# Starta här **HL-2135W Snabbguide**

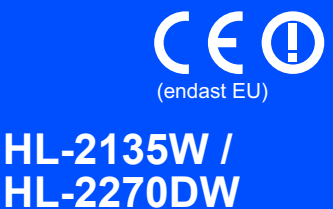

Läs den här Snabbguiden när du ska installera och konfigurera maskinen innan du använder den för första gången. På <http://solutions.brother.com/> kan du se Snabbguiden även på andra språk.

#### **Obs**

Vissa modeller är inte tillgängliga i alla länder.

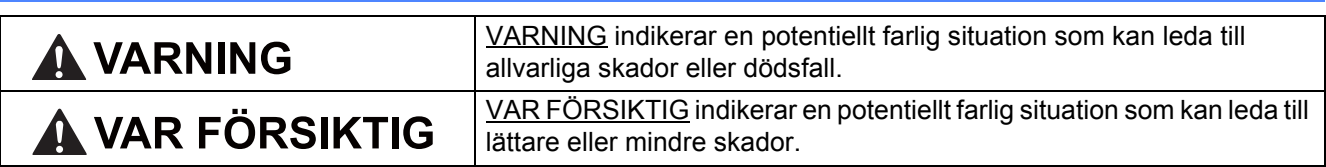

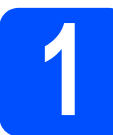

### **1 Packa upp maskinen och kontrollera innehållet i förpackningen**

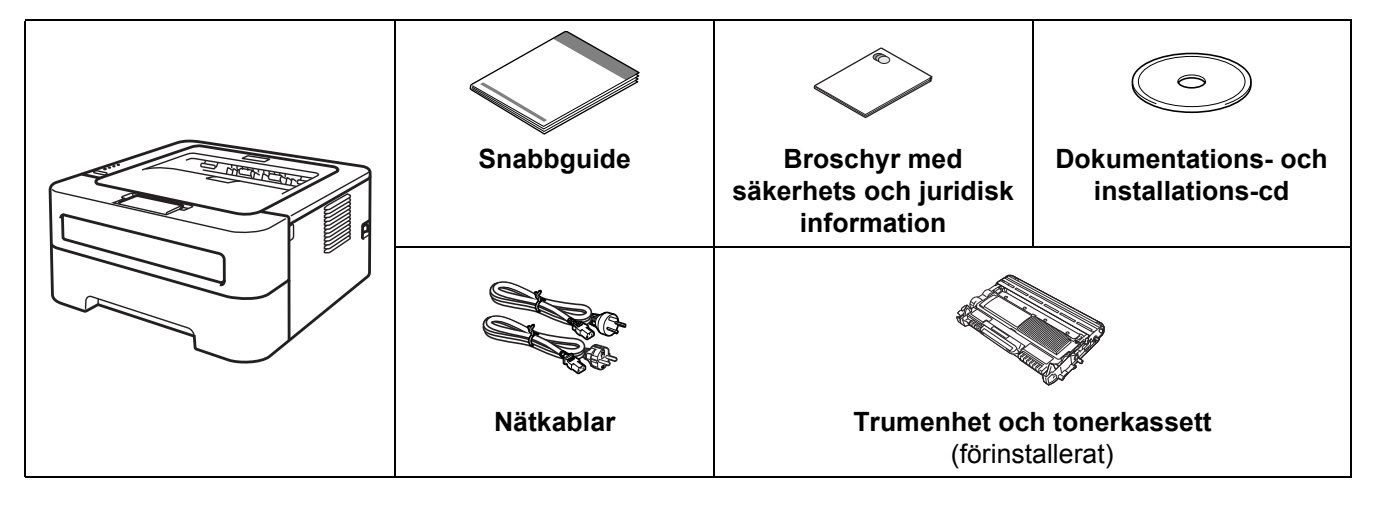

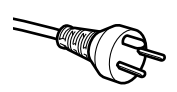

#### **För användare i Danmark:**

Nätkabeln som levereras med denna maskin har en jordad kontakt med tre stift. Se till att strömkontakten passar till den jordade kontakten med tre stift. Maskinen måste vara jordad, om du är osäker kontakta en behörig elektriker.

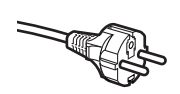

#### **För användare i Sverige, Norge och Finland:**

Nätkabeln som levereras med denna maskin är jordad på sidan med två bleck. Se till att strömkontakten passar till den jordade kontakten med två bleck. Maskinen måste vara jordad, om du är osäker kontakta en behörig elektriker.

 Försäkra dig om att den tillhandahållna kontakten ansluts till ett standard strömuttag som är jordat på korrekt sätt genom en standard nätanslutningen. Icke jordad utrustning kan orsaka stötar och elektroniska störningar.

#### **VARNING**

**• Maskinen är förpackad i plastpåsar. Plastpåsar är inte leksaker. Tänk på att förvara dessa påsar utom räckhåll för barn för att undvika kvävningsrisk, och se till att de slängs på ett säkert sätt.**

#### **Obs**

• Se till att utrymmet runt maskinen är fritt så som bilden visar.

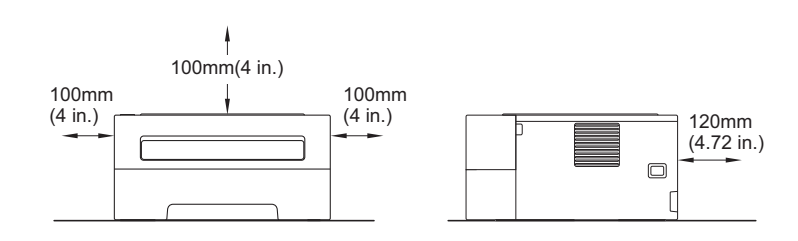

- Vi rekommenderar att du sparar originalförpackningen.
- Medföljande delar i leveransen kan variera mellan olika länder.
- Om du av någon anledning måste transportera maskinen ska du omsorgsfullt packa ned den i originalförpackningen för att undvika skador under transporten. Maskinen ska vara fullförsäkrad hos transportföretaget. Mer information om hur du packar ned maskinen finns under *Förpacka och transportera maskinen* i *bruksanvisningen*.
- Bilderna i den här guiden visar HL-2270DW.
- Gränssnittskabeln medföljer inte som standard. Inhandla lämplig kabel för det gränssnitt du vill använda (USB eller nätverk).

#### **USB-kabel**

Vi rekommenderar att du använder en USB 2.0-kabel (typ A/B) som är max. två meter lång.

#### **Nätverkskabel**

Använd en partvinnad "straight-through"-kabel av kategori 5 (eller högre) till 10BASE-T eller 100BASE-TX Fast Ethernet-nätverk.

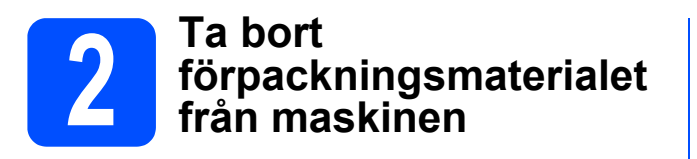

#### **VIKTIGT**

#### **Anslut INTE nätkabeln ännu.**

**a** Ta bort förpackningstejpen från maskinens utsida och påsen med kiselgel från utmatningsfacket.

#### **CAUTION VAR FÖRSIKTIG**

Kasta påsen med kiselgel. Får INTE förtäras.

**b** Öppna den främre luckan.

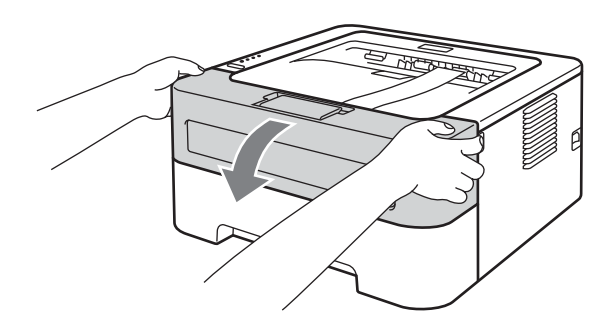

**C** Ta bort gummibandet från trumman.

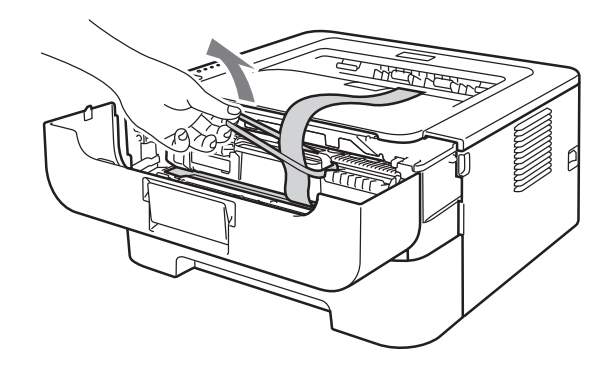

**d** Dra i pappersremsan för att ta bort skyddmaterialet enligt bilden.

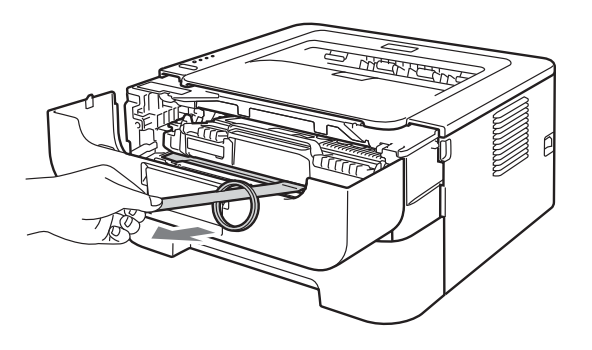

e Ta ut enheten med trumma och tonerkassett.

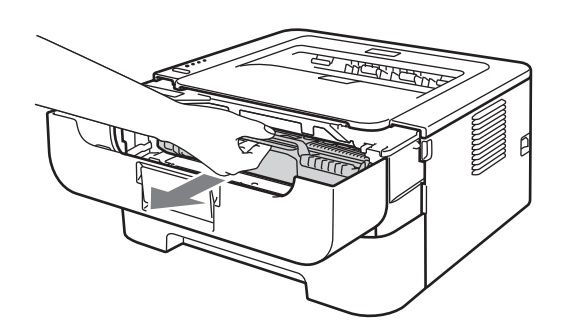

**f** Skaka enheten försiktigt i sidled så att tonern fördelas jämnt.

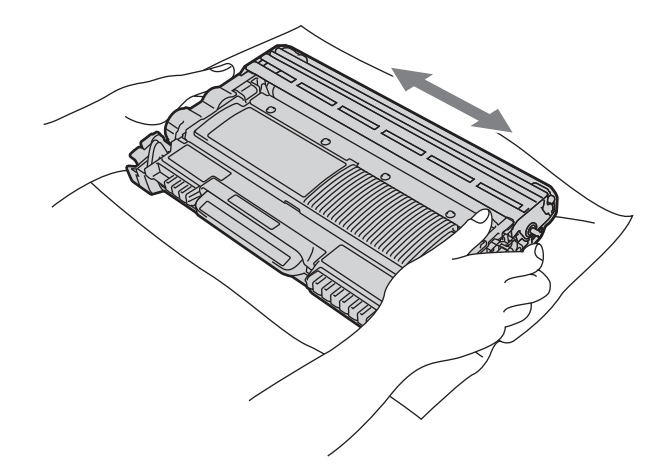

**G** Sätt tillbaka enheten med trumma och tonerkassett i maskinen.

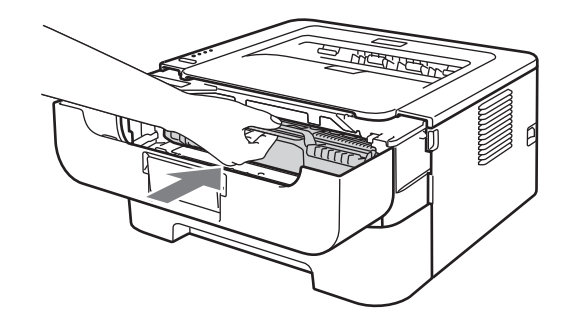

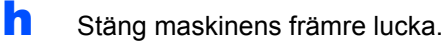

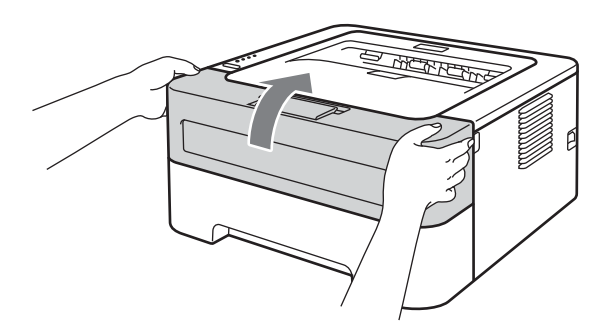

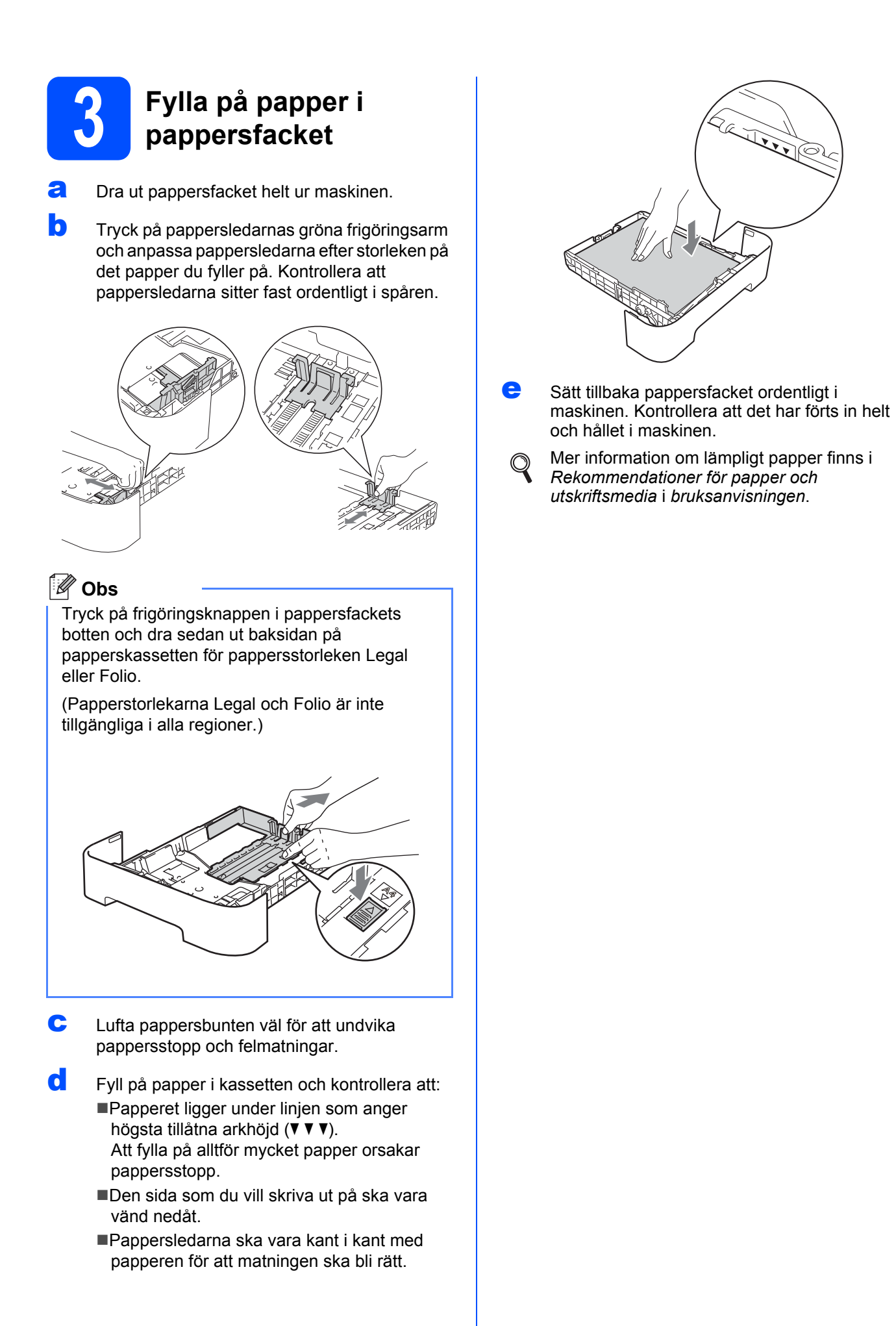

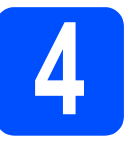

### **4 Skriva ut en testsida**

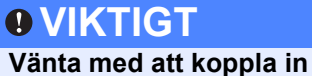

**gränssnittskabeln.**

- a Anslut nätkabeln till maskinen och sedan till ett vägguttag.
- **b** Slå på strömmen till maskinen.

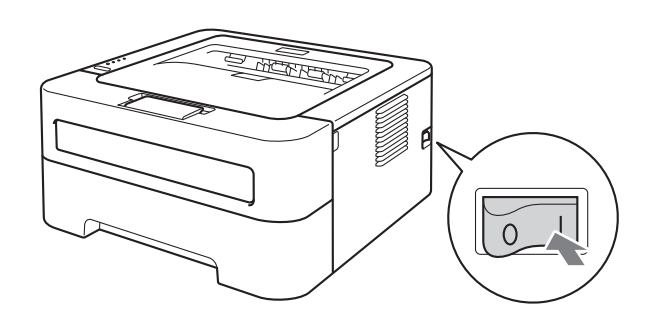

- c När maskinen har värmts upp slutar **Ready**lampan att blinka och lyser med fast grönt sken.
- d Tryck på **Go**. Maskinen skriver då ut en testsida. Kontrollera att testsidan skrevs ut korrekt.

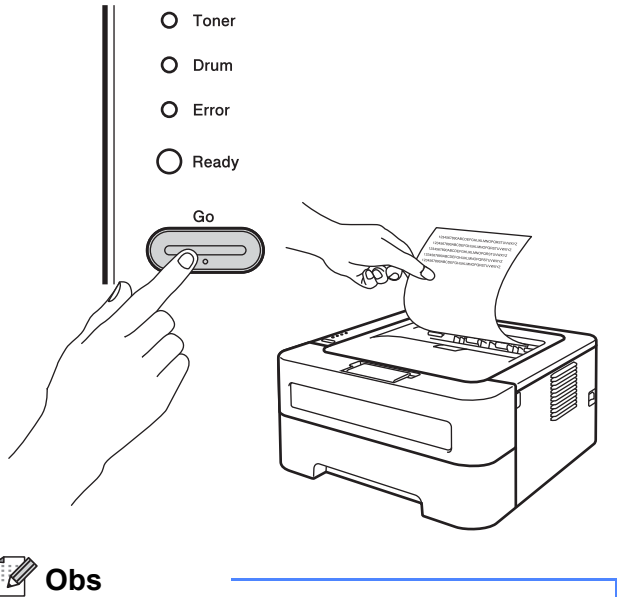

Den här funktionen är inte längre tillgänglig när du har skickat ett första utskriftsjobb från datorn.

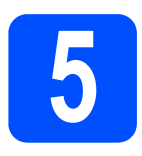

## **5 Välja anslutningstyp**

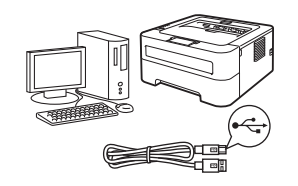

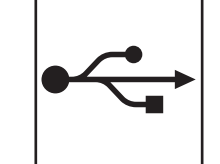

# **För användare med USB-kabel**

Windows®, fortsätt till [sidan 8](#page-7-0) Macintosh, fortsätt till [sidan 9](#page-8-0)

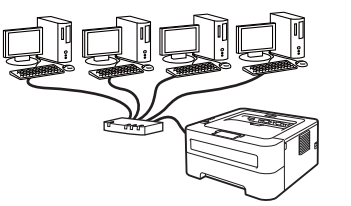

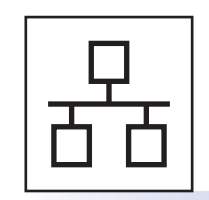

## **För trådbundet nätverk (endast HL-2270DW)**

Windows®, fortsätt till [sidan 10,](#page-9-0) [12](#page-11-0) Macintosh, fortsätt till [sidan 14](#page-13-0)

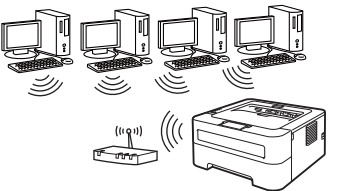

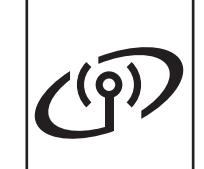

# **För trådlöst nätverk**

Windows® och Macintosh, fortsätt till [sidan 16](#page-15-0)

#### **Obs**

Du kan hämta de senaste drivrutinerna och verktygsprogrammen för maskinen från Brother Solutions Center på <http://solutions.brother.com/>.

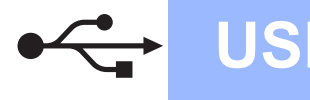

### <span id="page-7-0"></span>**För Windows®-användare med USB-kabel**

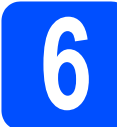

## **6 Innan du installerar**

#### *<u>O* VIKTIGT</u>

- **Stäng alla program som eventuellt körs.**
- **Skärmbilderna kan se olika ut beroende på operativsystem.**
- **a** Kontrollera att datorn är på och att du är inloggad med administratörsrättigheter.
- **b** Stäng av maskinen och kontrollera att USBkabeln **INTE** är ansluten till maskinen. Starta sedan installationen av skrivardrivrutinen. Dra ut kabeln igen om du redan har satt i den.

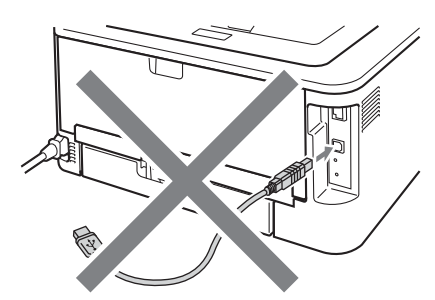

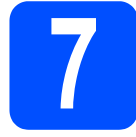

# **7 Installera skrivardrivrutinen**

**a** Sätt i installation-cd-skivan i cd-läsaren. Välj modell och språk om du tillfrågas.

#### **Obs**

Om cd-menyn inte visas automatiskt ska du gå till **Den här datorn (Dator)**, dubbelklicka på cdikonen och sedan dubbelklicka på **start.exe**.

b Klicka på **Installera skrivardrivrutin** och på **Ja** om du accepterar licensavtalet.

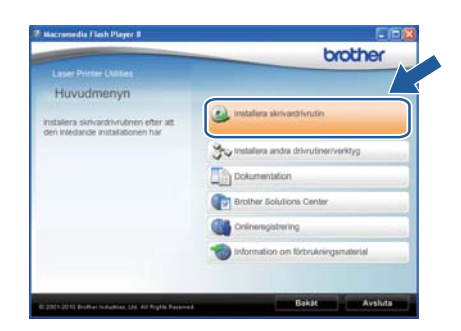

#### **Obs**

Om du använder Windows Vista® eller Windows® 7 ska du klicka på **Tillåt** eller **Ja** när skärmen **Kontroll av användarkonto** visas.

**C** Följ anvisningarna på skärmen tills den här skärmen visas.

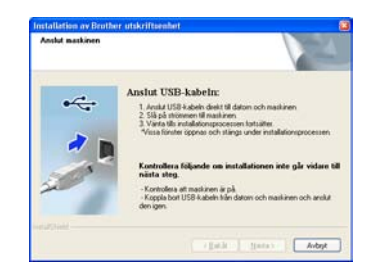

**d** Anslut USB-kabeln till USB-porten på maskinen som är märkt med symbolen  $\leftarrow$  och anslut sedan kabeln till datorn.

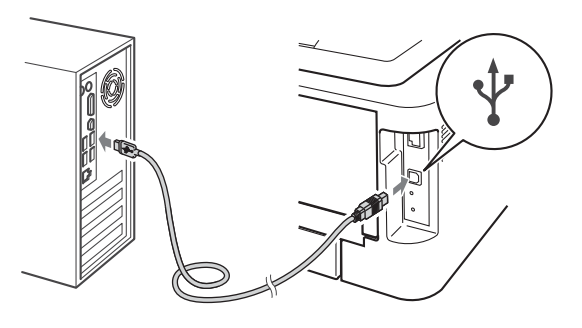

e Starta maskinen och följ anvisningarna på skärmen för att slutföra installationen.

#### **Slutförd Installationen har nu slutförts.**

#### **Obs**

- Beroende på aktuella säkerhetsinställningar kan ett fönster från ett säkerhetsprogram i Windows eller ett antivirusprogram öppnas när maskinen och dess program används. Ange i fönstret att det är tillåtet att fortsätta.
- **XML Paper Specification Skrivardrivrutin** Det är lämpligt att välja XML Paper Specification Skrivardrivrutin när du använder applikationer för utskrift av dokument som uppfyller XML Paper Specification. Du kan hämta den senaste drivrutinen från Brother Solutions Center på <http://solutions.brother.com/>.

### <span id="page-8-0"></span>**För Macintosh-användare med USB-kabel**

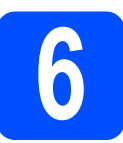

# **6 Innan du installerar**

#### **VIKTIGT**

- **Den senaste informationen om Mac OS X finns på <http://solutions.brother.com/>.**
- **Användare av Mac OS X 10.4.0 10.4.10 ska uppgradera till Mac OS X 10.04.11 - 10.6.x.**
- **a** Kontrollera att Macintosh-datorn och maskinen är påslagna. Du måste logga in med administratörsrättigheter.
- **b** Anslut USB-kabeln till USB-porten på

maskinen som är märkt med symbolen  $\leftrightarrow$  och anslut sedan kabeln till din Macintosh-dator.

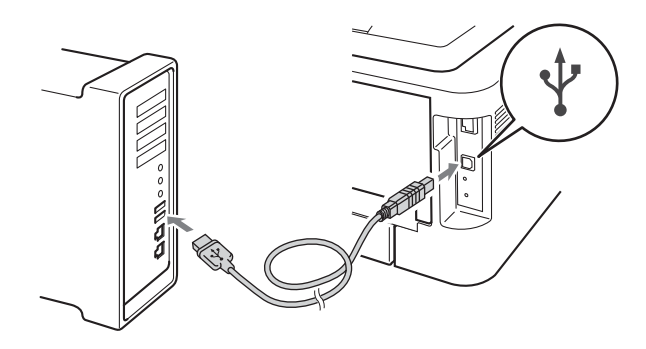

#### **Q VIKTIGT**

- **Anslut INTE skrivaren till en USB-port på ett tangentbord eller en USB-hubb utan strömförsörjning.**
- **Anslut skrivaren direkt till datorn.**
- **C** Kontrollera att strömmen är påslagen till maskinen.

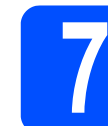

# **7 Installera skrivardrivrutinen**

- a Sätt i installation-cd-skivan i cd-läsaren.
- **b** Dubbelklicka på **Start Here OSX**-ikonen. Följ anvisningarna på skärmen.

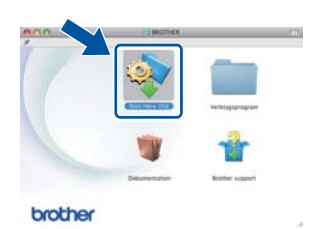

#### **Obs**

Det tar några minuter för installationen att bli klar.

c Följ anvisningarna på skärmen tills den här skärmen visas. Välj din maskin i listan och klicka sedan på **OK**.

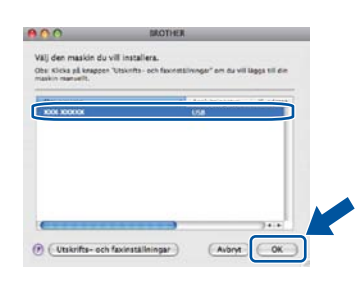

d Klicka på **Nästa** när den här skärmen visas.

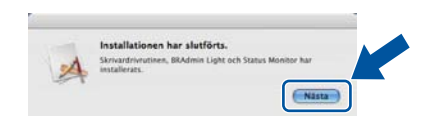

#### **Obs**

Gör ditt val när skärmen **Brother support** visas och följ anvisningarna på skärmen.

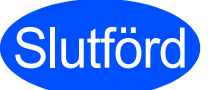

**Slutförd Installationen har nu slutförts.**

**USB**

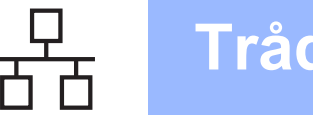

### <span id="page-9-0"></span>**För Windows®-användare med trådbundet nätverk (För användare med peer-to-peer-nätverk) (endast HL-2270DW)**

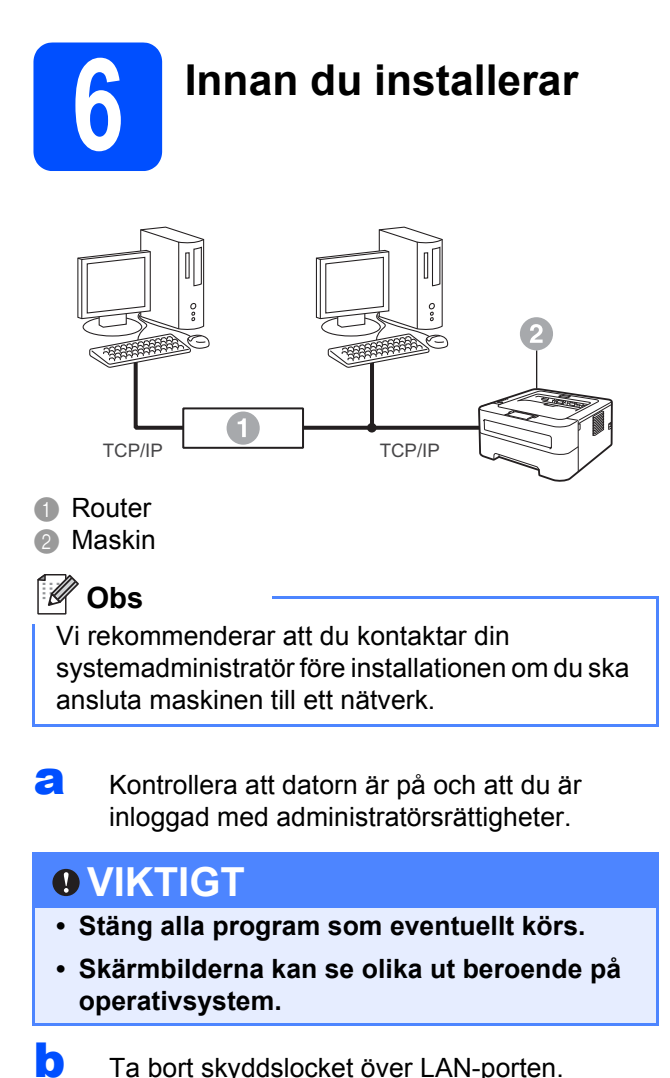

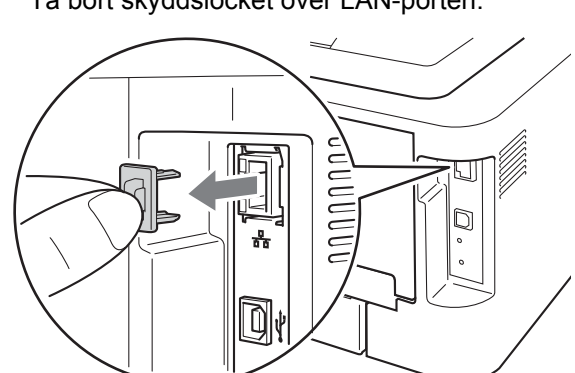

c Anslut nätverkskabeln till LAN-porten som är märkt med symbolen **FF** och därefter till en ledig port på din hubb.

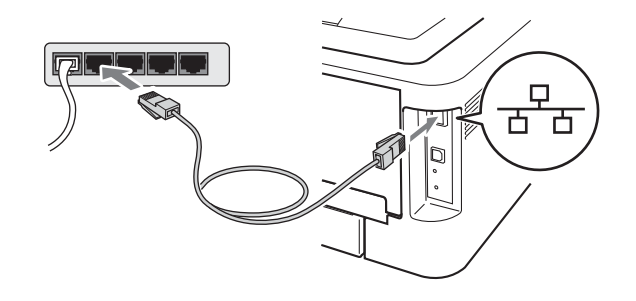

**d** Kontrollera att strömmen är påslagen till maskinen.

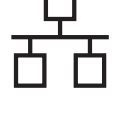

# **7 Installera skrivardrivrutinen**

**a** Sätt i installation-cd-skivan i cd-läsaren. Välj modell och språk om du tillfrågas.

#### **Obs**

Om cd-menyn inte visas automatiskt ska du gå till **Den här datorn (Dator)**, dubbelklicka på cdikonen och sedan dubbelklicka på **start.exe**.

b Klicka på **Installera skrivardrivrutin** och på **Ja** om du accepterar licensavtalet.

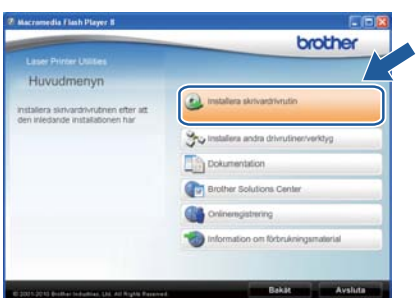

### **Obs**

Om du använder Windows Vista® eller Windows® 7 ska du klicka på **Tillåt** eller **Ja** när skärmen **Kontroll av användarkonto** visas.

c Följ anvisningarna på skärmen och slutför installationen.

#### **Obs**

Du kan ta reda på maskinens IP-adress och nodnamn genom att skriva ut sidan med skrivarinställningar. Se *[Skriva ut sidan med](#page-32-0)  [skrivarinställningar](#page-32-0)* på sidan 33.

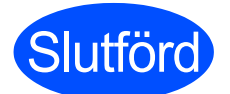

**Slutförd Installationen har nu slutförts.**

#### **Obs**

- Om du använder en särskild IP-adress för maskinen måste Bootmetod anges till Static med BRAdmin Light. Mer information finns i *Ändra maskinens nätverksinställningar* i *bruksanvisningen för nätverksanvändare*.
- Beroende på aktuella säkerhetsinställningar kan ett fönster från ett säkerhetsprogram i Windows eller ett antivirusprogram öppnas när maskinen och dess program används. Ange i fönstret att det är tillåtet att fortsätta.
- **XML Paper Specification Skrivardrivrutin** Det är lämpligt att välja XML Paper Specification Skrivardrivrutin när du använder applikationer för utskrift av dokument som uppfyller XML Paper Specification. Du kan hämta den senaste drivrutinen från Brother Solutions Center på <http://solutions.brother.com/>.

Trådbundet nätverk

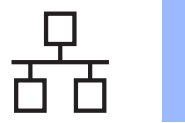

### <span id="page-11-0"></span>**För Windows®-användare med trådbundet nätverk (För användare som delar nätverk) (endast HL-2270DW)**

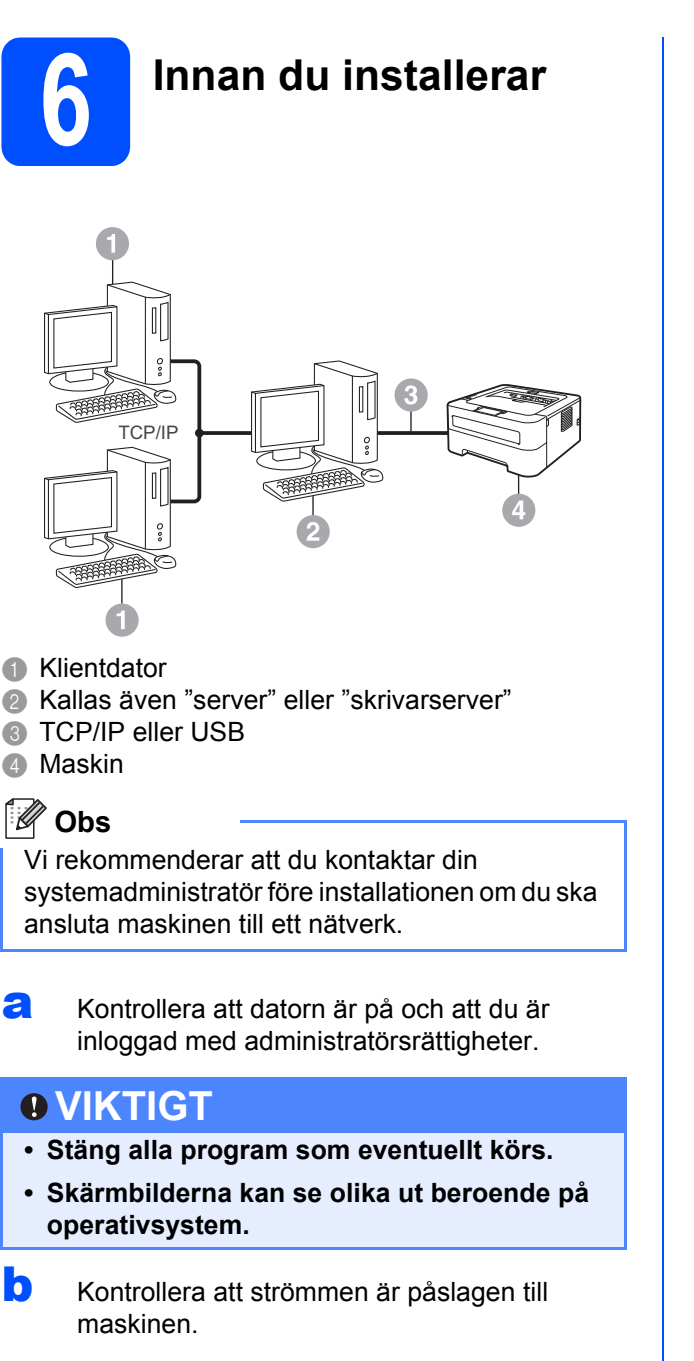

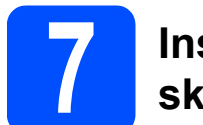

# **7 Installera skrivardrivrutinen**

**a** Sätt i installation-cd-skivan i cd-läsaren. Välj modell och språk om du tillfrågas.

#### **Obs**

Om cd-menyn inte visas automatiskt ska du gå till **Den här datorn (Dator)**, dubbelklicka på cdikonen och sedan dubbelklicka på **start.exe**.

b Klicka på **Installera skrivardrivrutin** och på **Ja** om du accepterar licensavtalet.

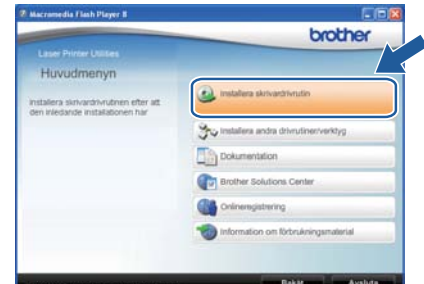

#### **Obs**

Om du använder Windows Vista® eller Windows® 7 ska du klicka på **Tillåt** eller **Ja** när skärmen **Kontroll av användarkonto** visas.

c Följ anvisningarna på skärmen tills den här skärmen visas. Markera utskriftskön för din maskin och klicka på **OK**.

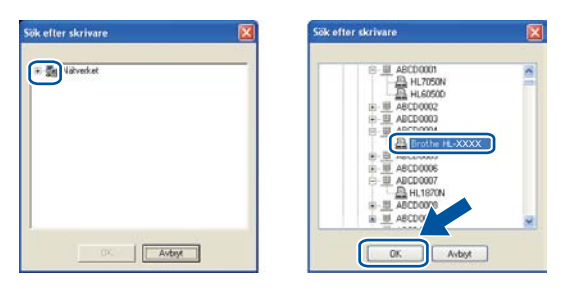

#### **Obs**

Kontakta din administratör om du inte känner till placering och namn på maskinkön i nätverket.

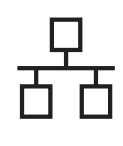

# **Trådbundet nätverk Windows®**

**d** Följ anvisningarna på skärmen och slutför installationen.

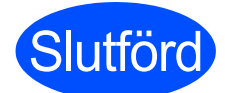

**Slutförd Installationen har nu slutförts.**

#### **Obs**

- Beroende på aktuella säkerhetsinställningar kan ett fönster från ett säkerhetsprogram i Windows eller ett antivirusprogram öppnas när maskinen och dess program används. Ange i fönstret att det är tillåtet att fortsätta.
- **XML Paper Specification Skrivardrivrutin** Det är lämpligt att välja XML Paper Specification Skrivardrivrutin när du använder applikationer för utskrift av dokument som uppfyller XML Paper Specification. Du kan hämta den senaste drivrutinen från Brother Solutions Center på <http://solutions.brother.com/>.

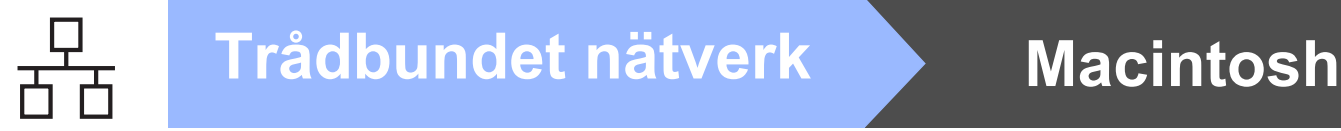

### <span id="page-13-0"></span>**För Macintosh-användare med trådbundet nätverk (endast HL-2270DW)**

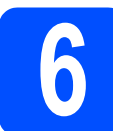

### **6 Innan du installerar**

#### **VIKTIGT**

- **Den senaste informationen om Mac OS X finns på<http://solutions.brother.com/>.**
- **Användare av Mac OS X 10.4.0 10.4.10 ska uppgradera till Mac OS X 10.04.11 - 10.6.x.**
- **a** Kontrollera att Macintosh-datorn och maskinen är påslagna. Du måste logga in med administratörsrättigheter.
- **b** Ta bort skyddslocket över LAN-porten.

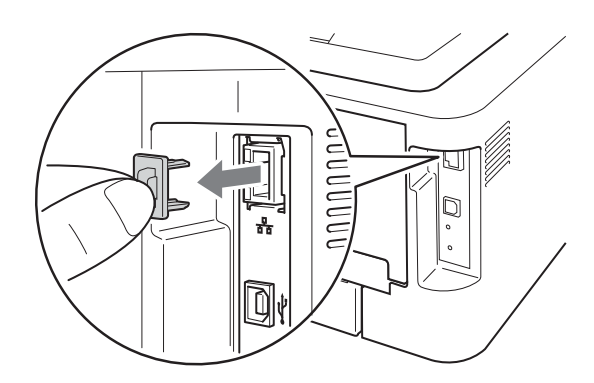

**C** Anslut nätverkskabeln till LAN-porten som är märkt med symbolen **FF** och därefter till en ledig port på din hubb.

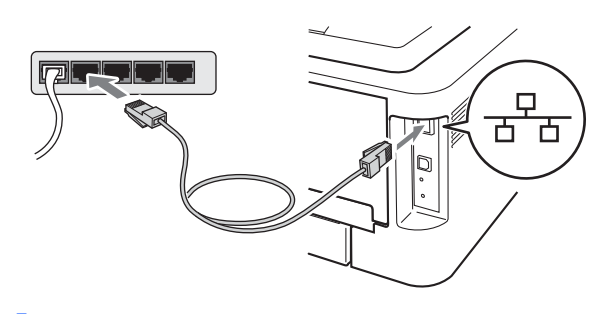

**d** Kontrollera att strömmen är påslagen till maskinen.

# **7 Installera skrivardrivrutinen**

- **a** Sätt i installation-cd-skivan i cd-läsaren.
- **b** Dubbelklicka på **Start Here OSX**-ikonen. Följ anvisningarna på skärmen.

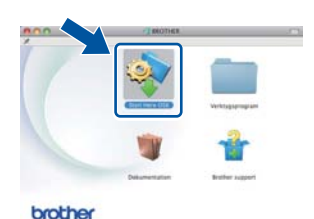

#### **Obs**

Det tar några minuter för installationen att bli klar.

**C** Följ anvisningarna på skärmen tills den här skärmen visas. Välj din maskin i listan och klicka sedan på **OK**.

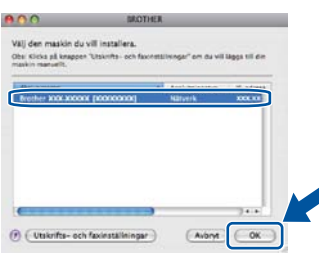

#### **Obs**

- Om flera maskiner av samma modell har anslutits till nätverket visas MAC-adressen (Ethernet-adressen) efter modellnamnet.
- Du kan ta reda på maskinens MAC-adress (Ethernet-adress) och IP-adress genom att skriva ut sidan med skrivarinställningar. Se *[Skriva ut](#page-32-0)  [sidan med skrivarinställningar](#page-32-0)* på sidan 33*.*

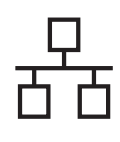

# **Trådbundet nätverk Macintosh**

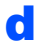

d Klicka på **Nästa** när den här skärmen visas.

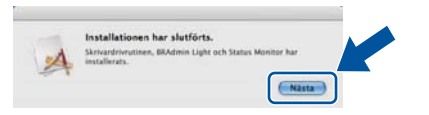

#### **Obs**

Gör ditt val när skärmen **Brother support** visas och följ anvisningarna på skärmen.

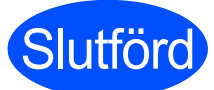

#### **Slutförd Installationen har nu slutförts.**

### **Obs**

Om du använder en särskild IP-adress för maskinen måste Bootmetod anges till Static med BRAdmin Light. Mer information finns i *Ändra maskinens nätverksinställningar* i *bruksanvisningen för nätverksanvändare*.

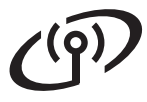

### <span id="page-15-0"></span>**För användare med trådlösa nätverk**

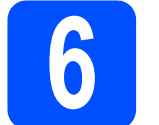

## **6 Innan du börjar**

Först måste du konfigurera maskinens trådlösa nätverksinställningar så att skrivaren kan kommunicera med nätverkets åtkomstpunkt/router. När maskinen har konfigurerats så att den kan kommunicera med din åtkomstpunkt/router kommer datorer i nätverket att ha åtkomst till maskinen. För att maskinen ska kunna användas från dessa datorer måste skrivardrivrutinen installeras. Följande steg hjälper dig genom konfigurationen och installationen.

#### **VIKTIGT**

- **Vi rekommenderar att du kontaktar din systemadministratör före installationen om du ska ansluta maskinen till ett nätverk. Du måste känna till de trådlösa nätverksinställningarna för att kunna fortsätta med den här installationen.**
- **Om du har konfigurerat maskinens trådlösa inställningar tidigare måste du återställa skrivarserverns ursprungliga fabriksinställningar.**
	- **1. Stäng av maskinen.**
	- **2. Kontrollera att den främre luckan är stängd och att nätkabeln är ansluten.**
	- **3. Håll Go nedtryckt medan du slår på strömbrytaren. Håll Go nedtryckt tills alla indikatorlamporna lyser och lampan Ready släcks.**
	- **4. Släpp Go. Kontrollera att alla lamporna släcks.**
	- **5. Tryck på Go sex gånger. Kontrollera att alla lampor tänds vilket indikerar att skrivarservern har återställts till fabriksinställningarna. Maskinen startas om.**

#### **Obs**

• För att få bästa möjliga resultat vid vanliga, dagliga dokumentutskrifter ska du ställa Brother-maskinen så nära nätverkets åtkomstpunkt/router som möjligt, och se till att det finns så få hinder som möjligt mellan maskinen och åtkomstpunkten. Om det finns stora föremål eller väggar mellan de båda enheterna, eller om det förekommer störningar från andra elektroniska apparater, kan detta påverka dataöverföringshastigheten för dokumenten.

Av denna anledning är en trådlös anslutning kanske inte alltid den bästa anslutningsmetoden för alla typer av dokument och program. Om du skriver ut stora filer, som t.ex. flersidiga dokument med en blandning av text och stor grafik, bör du kanske överväga att välja trådbundet Ethernet i stället för att få en snabbare dataöverföring eller USB som ger den snabbaste datahastigheten.

- Även om Brother HL-2270DW kan användas i både trådbundna och trådlösa nätverk går det bara att använda en av anslutningsmetoderna åt gången.
- Skärmbilderna är hämtade från HL-2270DW.

#### **Infrastrukturläge**

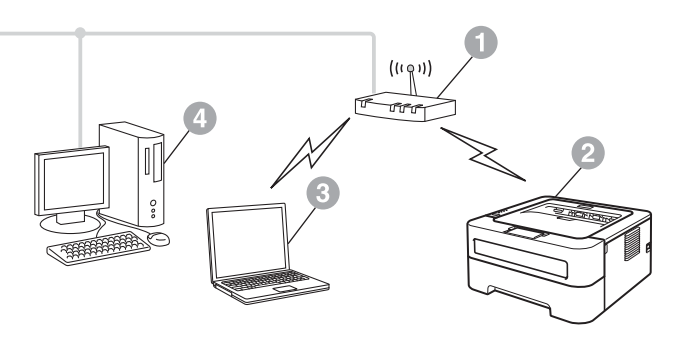

- **Atkomstpunkt/router**
- **2 Trådlös nätverksskrivare (din maskin)**
- **C** Dator med trådlösa funktioner som är ansluten till åtkomstpunkten/routern
- d Trådbunden dator som är ansluten till åtkomstpunkten/routern

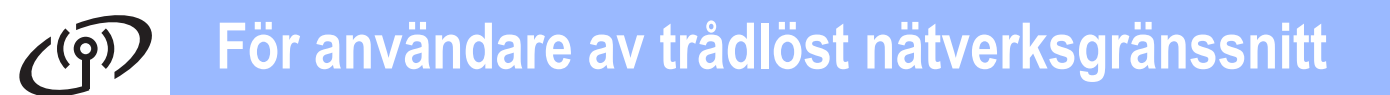

<span id="page-16-1"></span><span id="page-16-0"></span>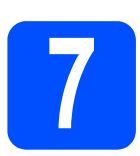

## **7 Bekräfta nätverksmiljön (infrastrukturläge)**

I anvisningarna nedan ges två möjligheter till att installera Brother-maskinen i ett trådlöst nätverk.

**Obs**

Anvisningar för att installera maskinen i annan trådlös miljö finns i *bruksanvisningen för nätverksanvändare*.

a Om din WLAN-åtkomstpunkt/router inte stöder Wi-Fi Protected Setup eller AOSS™ **antecknar du nätverksinställningarna** för WLAN-åtkomstpunkten/routern.

#### **O VIKTIGT**

**Kontakta inte Brother Support/Kundtjänst för assistans utan att ha säkerhetsinformationen för det trådlösa nätverket. Vi kan inte hjälpa till att hitta nätverkets säkerhetsinställningar.**

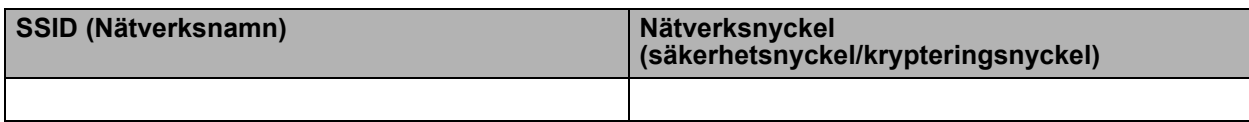

#### **Till exempel:**

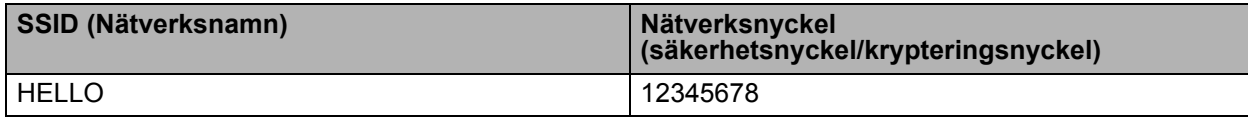

#### **Obs**

*Det går inte att fortsätta installationen av det trådlösa nätverket utan den här informationen (SSID (nätverksnamn) och nätverksnyckel (säkerhetsnyckel/krypteringsnyckel)).*

*Var hittar jag den här informationen (SSID (nätverksnamn) och nätverksnyckel (säkerhetsnyckel/krypteringsnyckel))?*

- *1) Mer information finns i dokumentationen till WLAN-åtkomstpunkten/routern.*
- *2) Det initiala nätverksnamnet kan vara tillverkarens namn eller modellnamnet.*
- *3) Om du inte känner till säkerhetsinformationen kan information lämnas av tillverkaren av routern, systemadministratören eller Internet-operatören.*

#### **Gå nu till**

**För Windows®-användare, fortsätt till [sidan 20](#page-19-0) För Macintosh-användare, fortsätt till [sidan 26](#page-25-0)**

**b** Om WLAN-åtkomstpunkten/routern stöder automatiskt trådlöst läge (Wi-Fi Protected Setup eller AOSS™)

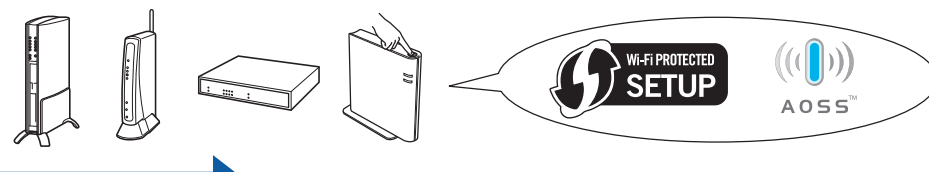

#### **Gå nu till**

**För Windows®-användare, fortsätt till [sidan 18](#page-17-0) För Macintosh-användare, fortsätt till [sidan 24](#page-23-0)**

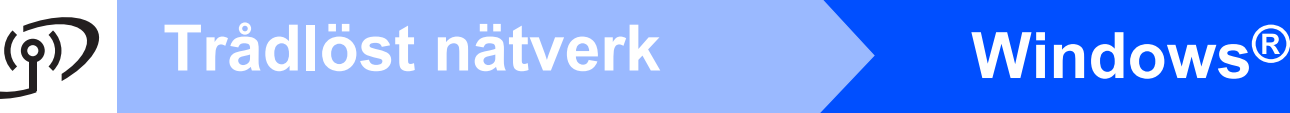

#### <span id="page-17-0"></span>**Konfiguration med den automatiska trådlösa metoden (en knapptryckning)**

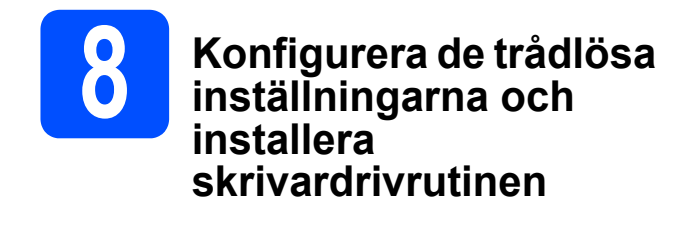

**a** Kontrollera att WLAN-åtkomstpunkten/routern är märkt med Wi-Fi Protected Setup- eller AOSS™-symbolen som visas nedan.

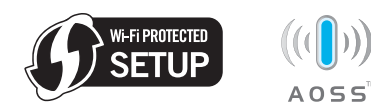

### **Obs**

Om WLAN-åtkomstpunkten/routern stöder Wi-Fi Protected Setup (pinmetoden) kan du konfigurera maskinen med pinmetoden (Personal Identification Number). Mer information finns i *Använda pinmetoden för Wi-Fi Protected Setup i bruksanvisningen för nätverksanvändare.*

- **b** Placera Brother-maskinen inom räckvidden för Wi-Fi Protected Setup- eller AOSS™ åtkomstpunkten/routern. Räckvidden kan variera mellan olika miljöer. Mer information finns i bruksanvisningen till åtkomstpunkten/routern.
- **C** Sätt i installation-cd-skivan i cd-läsaren. Välj modell och språk om du tillfrågas.

### **Obs**

Om cd-menyn inte visas automatiskt ska du gå till **Den här datorn (Dator)**, dubbelklicka på cdikonen och sedan dubbelklicka på **start.exe**.

d Klicka på **Installera skrivardrivrutin** och på **Ja** om du accepterar licensavtalet.

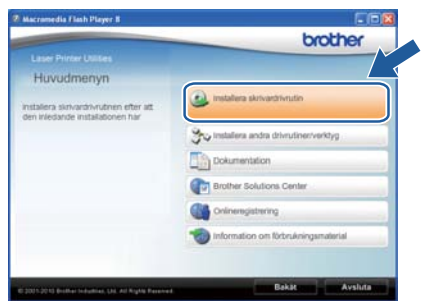

e Klicka på **Trådlös nätverksanslutning** och sedan på **Nästa**.

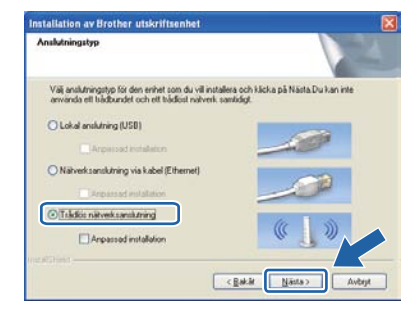

#### **Obs**

Om du använder Windows Vista® eller Windows® 7 ska du klicka på **Tillåt** eller **Ja** när skärmen **Kontroll av användarkonto** visas.

f Välj **Brother peer-to-peer nätverksskrivare** och klicka sedan på **Nästa**.

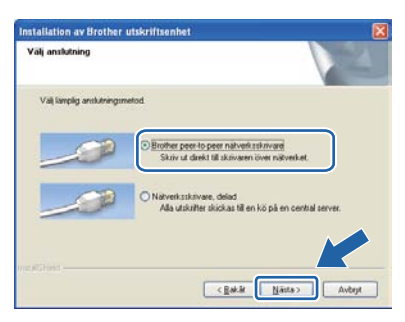

#### **Obs**

Välj alternativ för brandväggsinställningen och klicka sedan på **Nästa**.

g Välj **Ja, min åtkomstpunkt har stöd för WPS eller AOSS och jag vill använda det** och klicka sedan på **Nästa**.

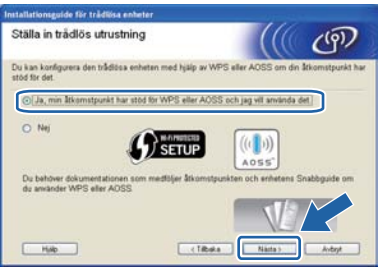

# **Trådlöst nätverk Windows®**

**h Tryck på knappen för trådlös installation som** sitter på baksidan av maskinen i mindre än 2 sekunder, så som bilden nedan visar.

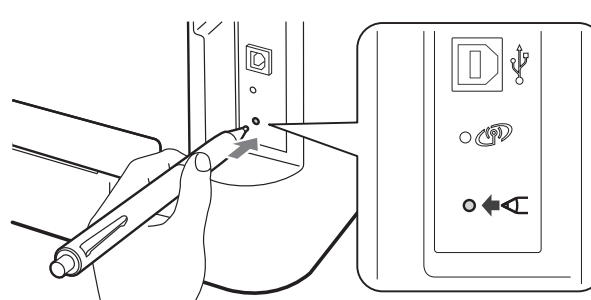

#### **Obs**

- Tryck in knappen med hjälp av ett spetsigt föremål som t.ex. en penna.
- Tryck inte på knappen i 3 sekunder eller mer eftersom maskinen då byter till läget med pinmetod för Wi-Fi Protected Setup.
- **i Under 2 minuter kommer den här funktionen att** automatiskt känna av vilket läge (Wi-Fi Protected Setup eller AOSS™) åtkomstpunkten/routern använder för att konfigurera maskinen.
- **Tryck på knappen Wi-Fi Protected Setup eller** AOSS™ på WLAN-åtkomstpunkten/routern. Mer information finns i bruksanvisningen till WLAN-åtkomstpunkten/routern.

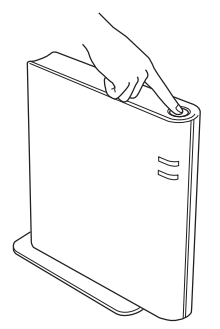

 $k$  Maskinens lampor indikerar anslutningsresultatet. Se *[Lampans betydelse](#page-34-0)  [när läget för trådlös inställning med en](#page-34-0)  [knapptryckning används](#page-34-0)* på sidan 35*.*

> En WLAN-rapport skrivs ut automatiskt. Kontrollera vilket fel som anges i rapporten och se *Felsökning* [på sidan 30](#page-29-0) vid anslutningsfel.

#### l Klicka på **Nästa**.

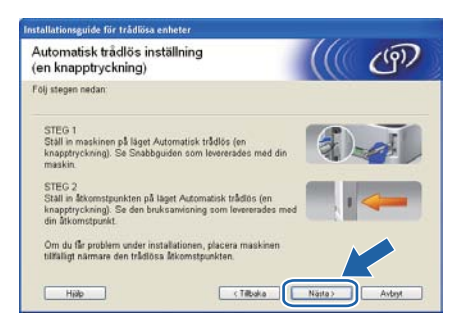

**m** Markera rutan när du har kontrollerat att du har slutfört de trådlösa inställningarna, och klicka sedan på **Nästa**.

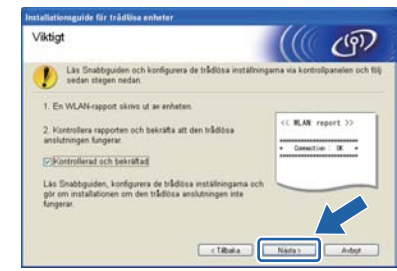

#### **Installera skrivardrivrutinen**

#### **VIKTIGT**

**Försök INTE att stänga någon av skärmarna under installationen.**

n Följ anvisningarna på skärmen och slutför installationen.

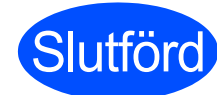

**Slutförd Installationen har nu slutförts.**

#### **Obs**

- Om du använder en särskild IP-adress för maskinen måste Bootmetod anges till Static med BRAdmin Light. Mer information finns i *Ändra maskinens nätverksinställningar* i *bruksanvisningen för nätverksanvändare.*
- Beroende på aktuella säkerhetsinställningar kan ett fönster från ett säkerhetsprogram i Windows eller ett antivirusprogram öppnas när maskinen och dess program används. Ange i fönstret att det är tillåtet att fortsätta.
- **XML Paper Specification Skrivardrivrutin** Det är lämpligt att välja XML Paper Specification Skrivardrivrutin när du använder applikationer för utskrift av dokument som uppfyller XML Paper Specification. Du kan hämta den senaste drivrutinen från Brother Solutions Center på <http://solutions.brother.com/>.

**Trådlöst nätverk**

Trädlöst nätverk

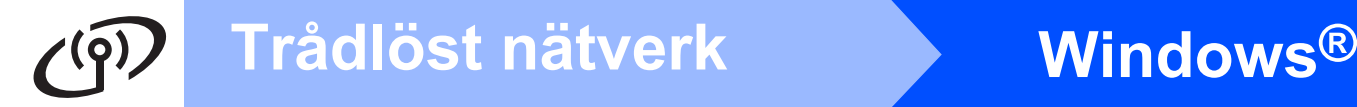

<span id="page-19-0"></span>**Konfiguration i infrastrukturläget med tillfällig USB- eller Ethernetkabel (nätverkskabel)**

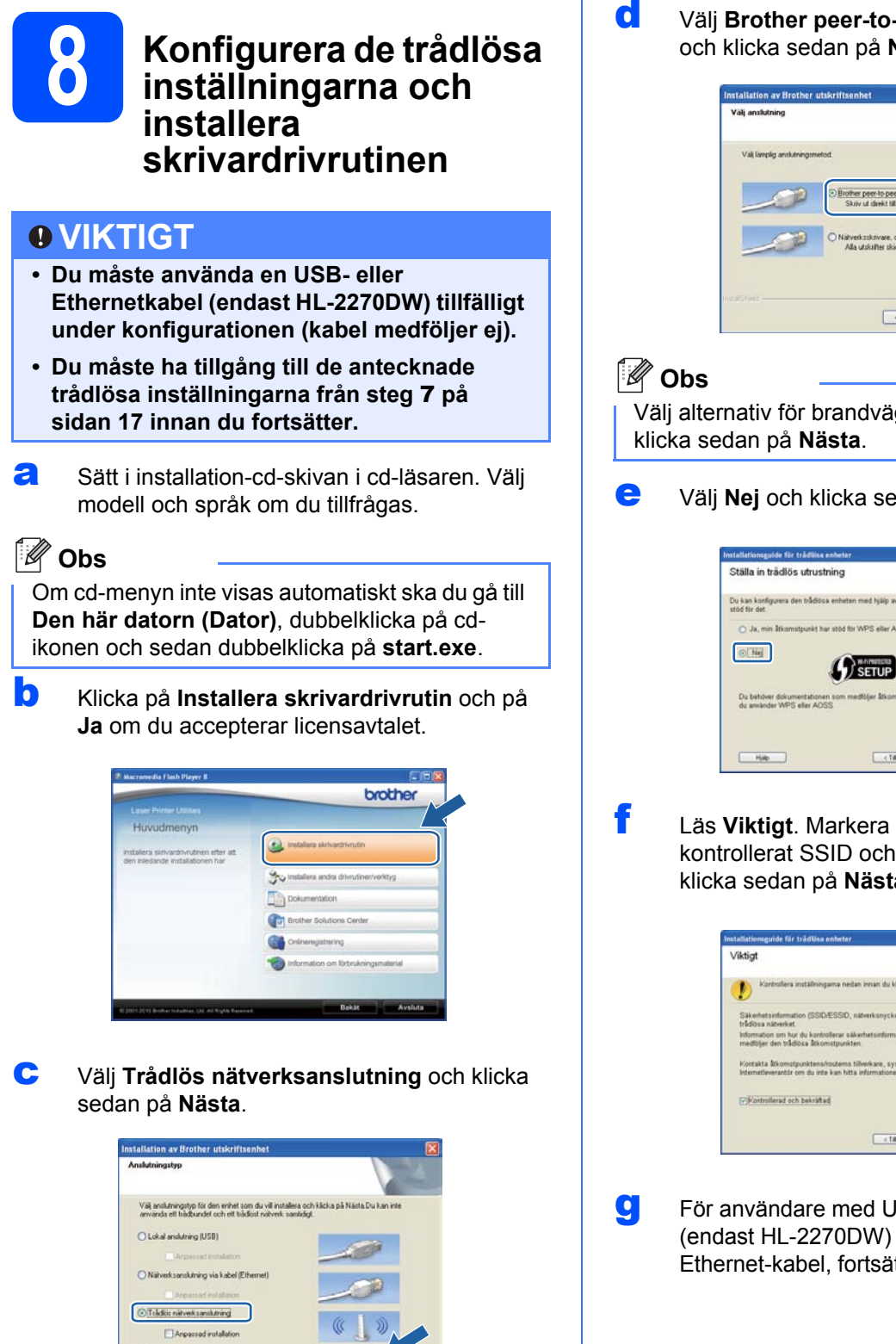

d Välj **Brother peer-to-peer nätverksskrivare** och klicka sedan på **Nästa**.

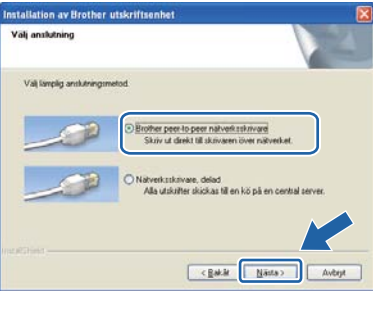

Välj alternativ för brandväggsinställningen och

e Välj **Nej** och klicka sedan på **Nästa**.

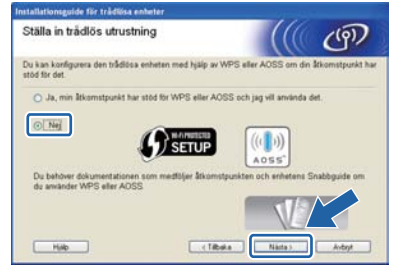

<span id="page-19-1"></span>f Läs **Viktigt**. Markera rutan efter att du har kontrollerat SSID och nätverksnyckeln och klicka sedan på **Nästa**.

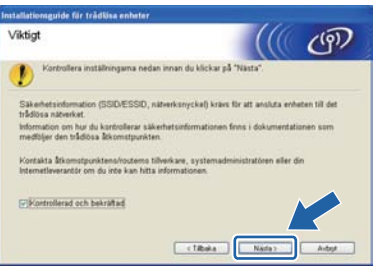

**C** För användare med USB-kabel, fortsätt till **[h](#page-20-0)**. (endast HL-2270DW) För användare med Ethernet-kabel, fortsätt till [j](#page-20-1).

#### **Obs**

Om du använder Windows Vista® eller Windows® 7 ska du klicka på **Tillåt** eller **Ja** när skärmen **Kontroll av användarkonto** visas.

 $\begin{tabular}{|c|c|c|c|} \hline & & & & & & \\ \hline & & & & & \\ \hline \end{tabular}$ 

<span id="page-20-0"></span>h Välj **Använd en USB-kabel tillfälligt (rekommenderas)** och klicka sedan på **Nästa**.

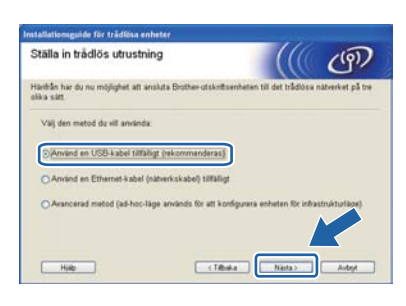

**i Anslut USB-kabeln (medföljer ej) tillfälligt direkt** mellan datorn och maskinen.

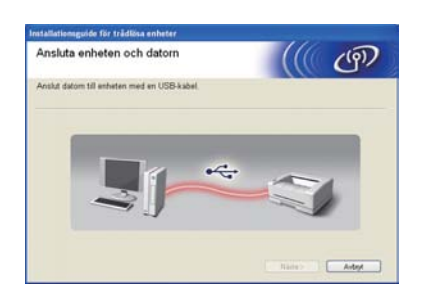

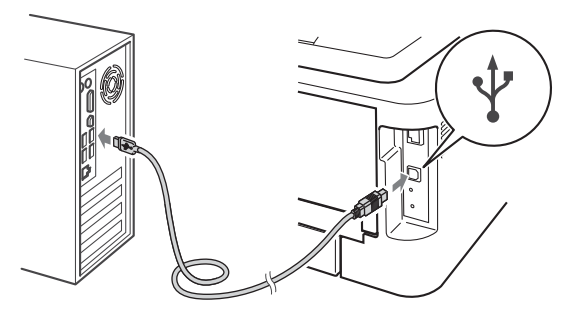

Fortsätt med steg [n](#page-21-0).

<span id="page-20-1"></span>j Välj **Använd en Ethernet-kabel (nätverkskabel) tillfälligt** och klicka sedan på **Nästa**.

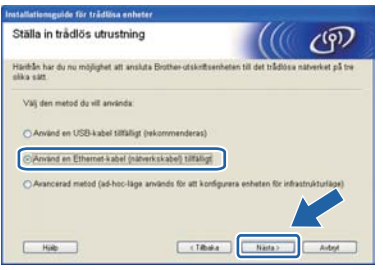

**k** Ta bort skyddslocket över LAN-porten.

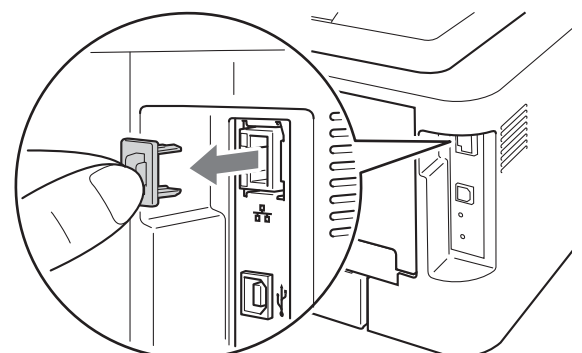

- **Lanslut tillfälligt din trådlösa Brother-enhet till** åtkomstpunkten med en nätverkskabel (medföljer ej) och klicka på **Nästa**.
	- Ansluta din enhet och ätkomstnun ((( ঞ  $-$  Dibaka

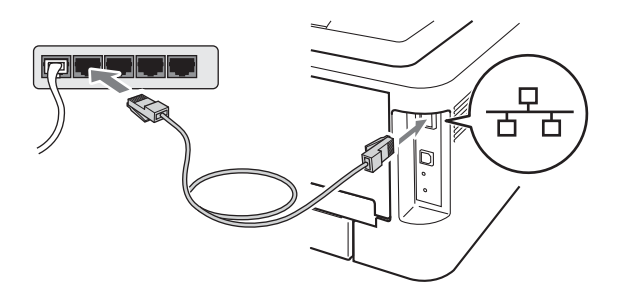

**m** Välj den maskin som du vill konfigurera och klicka på **Nästa**. Om listan är tom kontrollerar du att åtkomstpunkten och maskinen är påslagna och klickar sedan på **Uppdatera**.

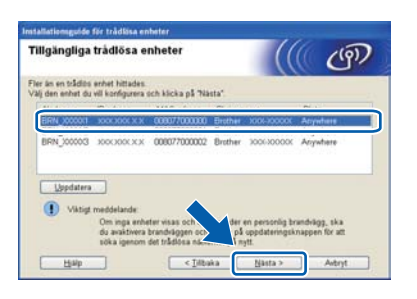

#### **Obs**

Standardnodnamnet är "BRNxxxxxxxxxxxx".

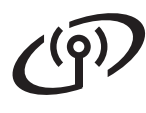

# **Trådlöst nätverk Windows®**

<span id="page-21-0"></span>n Om konfigurationsskärmen visas markerar du rutan och klickar på **Nästa**. När följande skärmbild visas markerar du **Ja** om du vill ansluta till SSID i listan. Klicka på **Nästa** och fortsätt till [r](#page-21-2).

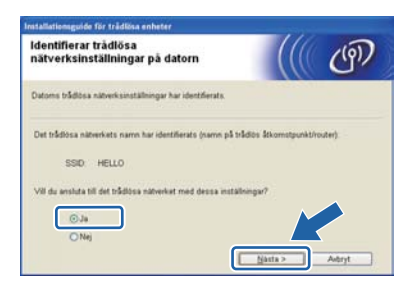

<span id="page-21-1"></span>**O** Guiden söker efter trådlösa nätverk som är tillgängliga från maskinen. Välj det SSID som du kontrollerade i förväg på [sidan 17](#page-16-0) och klicka sedan på **Nästa**.

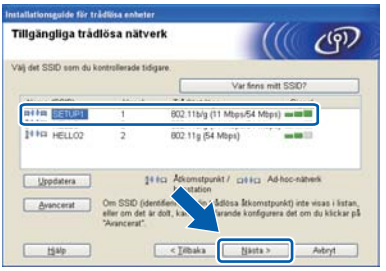

#### **Obs**

- Om listan är tom bör du kontrollera strömförsörjningen till åtkomstpunkten samt att den sänder SSID-informationen. Kontrollera även att maskinen och åtkomstpunkten står tillräckligt nära varandra för att kunna kommunicera trådlöst. Klicka sedan på **Uppdatera**.
- Om åtkomstpunkten är inställd på att inte sända ett SSID kan du lägga till det manuellt genom att klicka på **Avancerat**. Följ anvisningarna på skärmen för att ange **Namn (SSID)** och klicka sedan på **Nästa**.

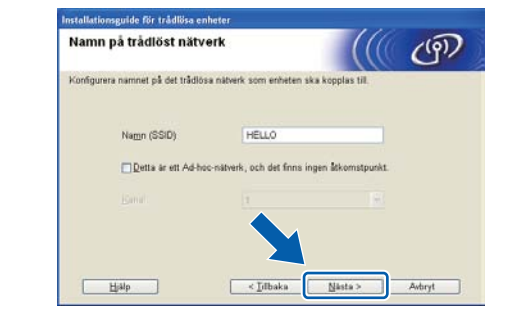

**D** Om nätverket inte är konfigurerat för verifiering och kryptering kommer följande skärmbild att visas. Klicka på **OK** och fortsätt till [r](#page-21-2) för att fortsätta med konfigurationen.

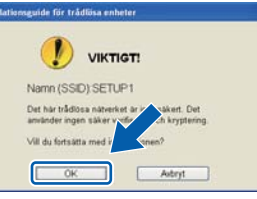

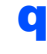

q Ange **Nätverksnyckel** och ange sedan nyckeln en gång till i **Bekräfta nätverksnyckel**. Klicka på **Nästa**.

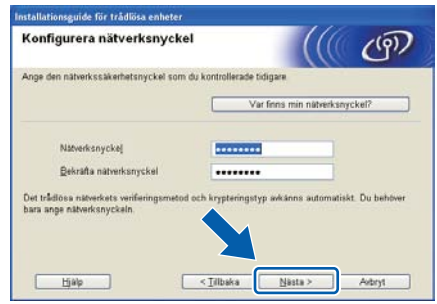

<span id="page-21-2"></span>**r Klicka på Nästa. Inställningarna skickas till** maskinen.

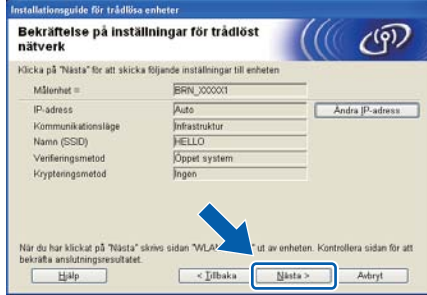

#### **Obs**

- Om du klickar på **Avbryt** ändras inte inställningarna.
- Om du vill ange IP-adressinställningarna för maskinen manuellt klickar du på **Ändra IPadress** och anger de IP-adressuppgifter som krävs för ditt nätverk.
- (För användare med USB-kabel) Om felskärmen för trådlös installation visas ska du klicka på **Försök igen** och göra ett nytt försök genom att börja om från steg [o](#page-21-1).
- **S** För användare med USB-kabel, fortsätt till [w](#page-22-0). (endast HL-2270DW) För användare med E[t](#page-22-1)hernet-kabel, fortsätt till t.

<span id="page-22-1"></span>En rapport för trådlöst LAN skrivs ut automatiskt.

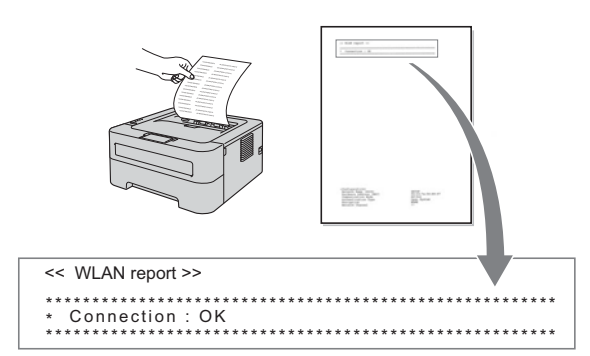

**U** Välj statusen som visas för anslutningen i rapporten för trådlöst LAN. Klicka på **Nästa**. Om statusen är **"Connection : OK"** (anslutning OK) fortsätter du till [w](#page-22-0). Om statusen är **"Connection : Failed"** (anslutningsfel) fortsätter du till [v](#page-22-2).

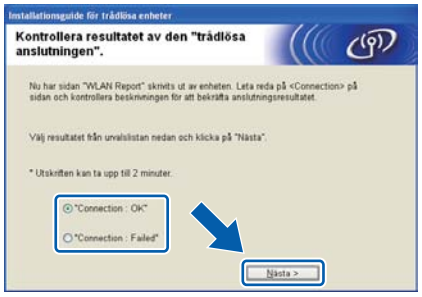

<span id="page-22-2"></span>v Klicka på **Slutför**. Trådlös installation misslyckades och kunde inte anslutas till ett trådlöst nätverk. Kontrollera felkoden på den utskrivna rapporten för trådlöst LAN och se *Felsökning* [på sidan 30.](#page-29-0) Försök med att börja om från steg **[b](#page-19-1)** igen.

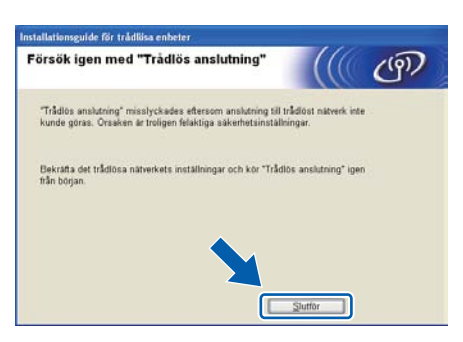

<span id="page-22-0"></span>W (För användare med USB-kabel) Ta bort USB-kabeln mellan datorn och maskinen.

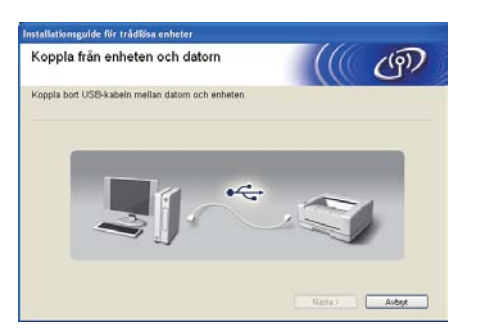

(För användare med nätverkskabel) Ta bort nätverkskabeln mellan åtkomstpunkten och maskinen och klicka på **Nästa**.

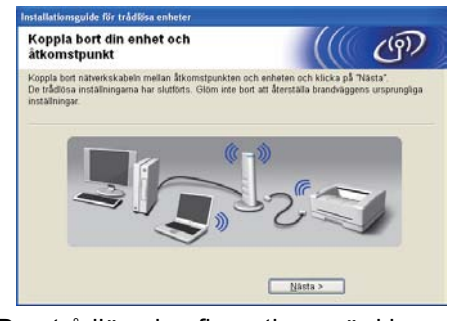

Den trådlösa konfigurationen är klar.

#### **Installera skrivardrivrutinen**

x Följ anvisningarna på skärmen och slutför installationen.

#### **Slutförd Installationen har nu slutförts.**

#### **Obs**

- Om du använder en särskild IP-adress för maskinen måste Bootmetod anges till Static med BRAdmin Light. Mer information finns i *Ändra maskinens nätverksinställningar* i *bruksanvisningen för nätverksanvändare*.
- Beroende på aktuella säkerhetsinställningar kan ett fönster från ett säkerhetsprogram i Windows eller ett antivirusprogram öppnas när maskinen och dess program används. Ange i fönstret att det är tillåtet att fortsätta.
- **XML Paper Specification Skrivardrivrutin** Det är lämpligt att välja XML Paper Specification Skrivardrivrutin när du använder applikationer för utskrift av dokument som uppfyller XML Paper Specification. Du kan hämta den senaste drivrutinen från Brother Solutions Center på <http://solutions.brother.com/>.

**Windows® Windows** Trädlöst nätverk **Trådlöst nätverk Macintosh Macintosh**

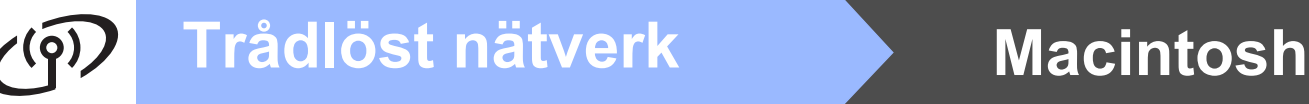

#### <span id="page-23-0"></span>**Konfiguration med den automatiska trådlösa metoden (en knapptryckning)**

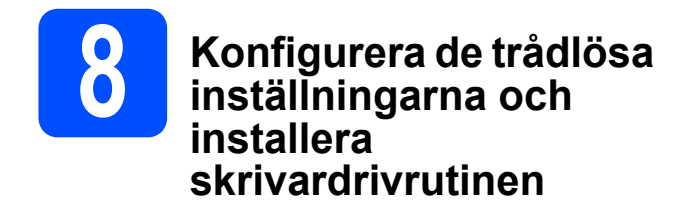

**a** Kontrollera att WLAN-åtkomstpunkten/routern är märkt med Wi-Fi Protected Setup- eller AOSS™-symbolen som visas nedan.

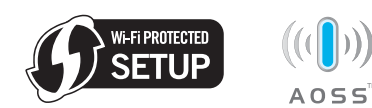

### **Obs**

Om WLAN-åtkomstpunkten/routern stöder Wi-Fi Protected Setup (pinmetoden) kan du konfigurera maskinen med pinmetoden (Personal Identification Number). Mer information finns i *Använda pinmetoden för Wi-Fi Protected Setup i bruksanvisningen för nätverksanvändare.*

- **b** Placera Brother-maskinen inom räckvidden för Wi-Fi Protected Setup- eller AOSS™ åtkomstpunkten/routern. Räckvidden kan variera mellan olika miljöer. Mer information finns i bruksanvisningen till åtkomstpunkten/routern.
- c Starta Macintosh-datorn. Sätt i installation-cdskivan i cd-läsaren.
- d Dubbelklicka på **Start Here OSX**-ikonen. Följ anvisningarna på skärmen.

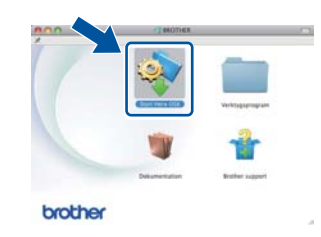

e Klicka på **Trådlös nätverksanslutning** och sedan på **Nästa**.

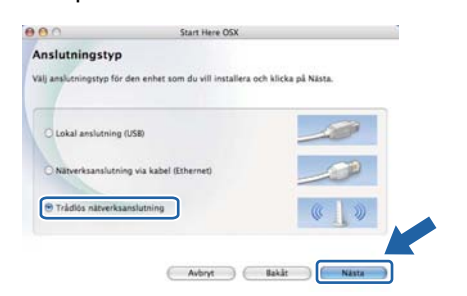

f Välj **Ja, min åtkomstpunkt har stöd för WPS eller AOSS och jag vill använda det** och klicka sedan på **Nästa**.

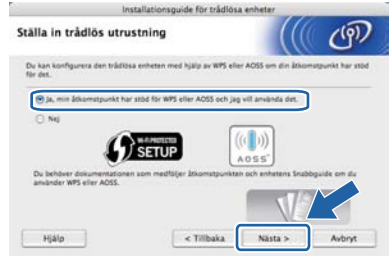

**C** Tryck på knappen för trådlös installation som sitter på baksidan av maskinen i mindre än 2 sekunder, så som bilden nedan visar.

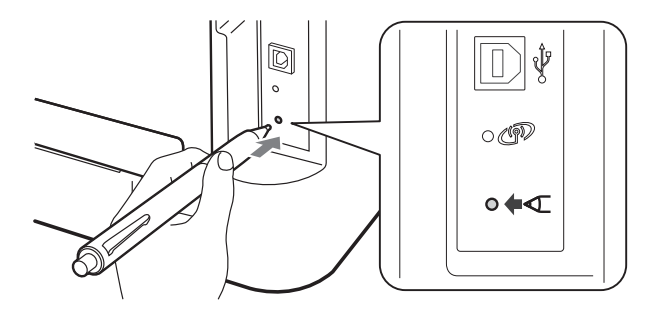

#### **Obs**

- Tryck in knappen med hjälp av ett spetsigt föremål som t.ex. en penna.
- Tryck inte på knappen i 3 sekunder eller mer eftersom skrivaren då byter till läget med pinmetod för Wi-Fi Protected Setup.
- **h Under 2 minuter kommer den här funktionen att** automatiskt känna av vilket läge (Wi-Fi Protected Setup eller AOSS™) åtkomstpunkten/routern använder för att konfigurera maskinen.
- **i** Tryck på knappen Wi-Fi Protected Setup eller AOSS™ på WLAN-åtkomstpunkten/routern. Mer information finns i bruksanvisningen till WLAN-åtkomstpunkten/routern.

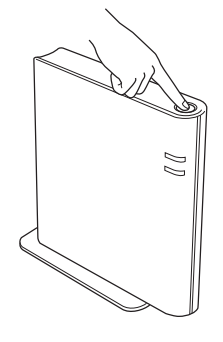

# **Trådlöst nätverk Macintosh**

Maskinens lampor indikerar anslutningsresultatet. Se *[Lampans betydelse](#page-34-0)  [när läget för trådlös inställning med en](#page-34-0)  [knapptryckning används](#page-34-0)* på sidan 35.

En WLAN-rapport skrivs ut automatiskt. Kontrollera vilket fel som anges i rapporten och se *Felsökning* [på sidan 30](#page-29-0) vid anslutningsfel.

#### k Klicka på **Nästa**.

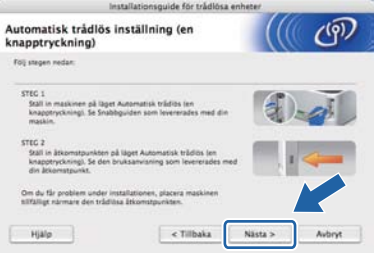

**l Markera rutan när du har kontrollerat att du har** slutfört de trådlösa inställningarna, och klicka sedan på **Nästa**.

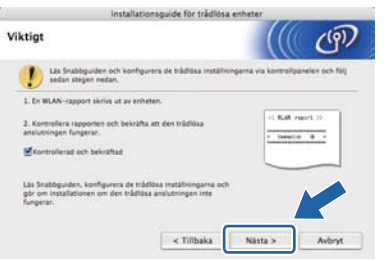

#### **Installera skrivardrivrutinen**

#### *<u>O* VIKTIGT</u>

**Försök INTE att stänga någon av skärmarna under installationen.**

#### **Obs**

- Om flera maskiner av samma modell har anslutits till nätverket visas MAC-adressen (Ethernet-adressen) efter modellnamnet. Du kan även bekräfta IP-adressen genom att bläddra åt höger.
- *•* Du kan ta reda på maskinens MAC-adress (Ethernet-adress) och IP-adress genom att skriva ut sidan med skrivarinställningar. Se *[Skriva ut](#page-32-0)  [sidan med skrivarinställningar på sidan 33.](#page-32-0)*

**m** Följ anvisningarna på skärmen och slutför installationen.

#### **Obs**

Gör ditt val när skärmen **Brother support** visas och följ anvisningarna på skärmen.

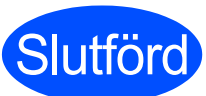

#### **Slutförd Installationen har nu slutförts.**

#### **Obs**

Om du använder en särskild IP-adress för maskinen måste Bootmetod anges till Static med BRAdmin Light. Mer information finns i *Ändra maskinens nätverksinställningar* i *bruksanvisningen för nätverksanvändare*.

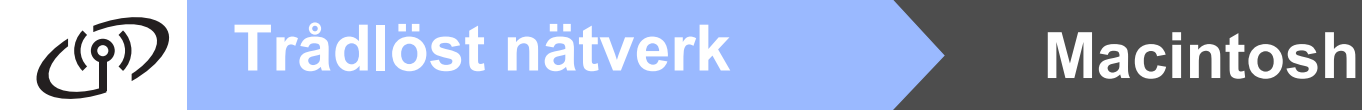

#### <span id="page-25-0"></span>**Konfiguration i infrastrukturläget med tillfällig USB- eller Ethernetkabel (nätverkskabel)**

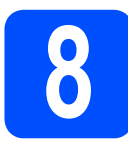

**8 Konfigurera de trådlösa inställningarna och installera skrivardrivrutinen**

#### **VIKTIGT**

- **Du måste använda en USB- eller Ethernetkabel (endast HL-2270DW) tillfälligt under konfigurationen (kabel medföljer ej).**
- **Du måste ha tillgång till de antecknade trådlösa inställningarna från steg** [7](#page-16-1) **på [sidan 17](#page-16-0) innan du fortsätter.**
- **a** Starta Macintosh-datorn. Sätt i installation-cdskivan i cd-läsaren.
- <span id="page-25-2"></span>**b** Dubbelklicka på **Start Here OSX**-ikonen. Följ anvisningarna på skärmen.

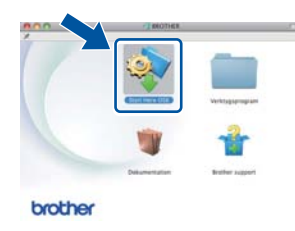

c Klicka på **Trådlös nätverksanslutning** och sedan på **Nästa**.

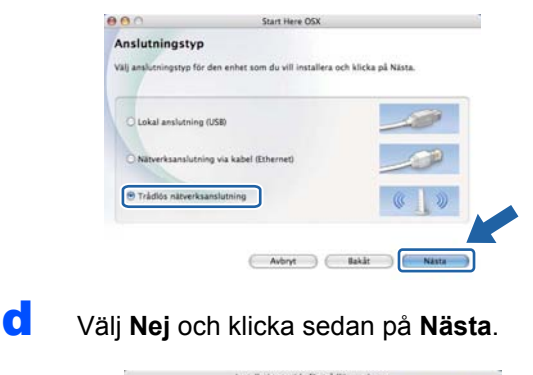

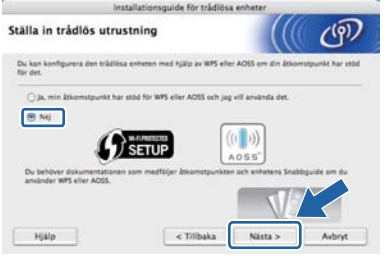

e Läs **Viktigt**. Markera rutan efter att du har kontrollerat SSID och nätverksnyckeln och klicka sedan på **Nästa**.

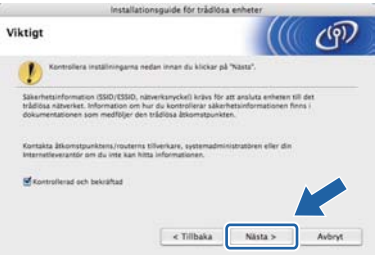

- **f** För användare med USB-kabel, fortsätt till **[g](#page-25-1)**. (endast HL-2270DW) För användare med Ethernet-kabel, fortsätt till [i](#page-26-0).
- <span id="page-25-1"></span>g Välj **Använd en USB-kabel tillfälligt (rekommenderas)** och klicka sedan på **Nästa**.

![](_page_25_Picture_205.jpeg)

**h Anslut USB-kabeln (medföljer ej) tillfälligt direkt** mellan datorn och maskinen.

![](_page_25_Picture_20.jpeg)

Fortsätt med steg [m](#page-26-1).

<span id="page-26-0"></span>i Välj **Använd en Ethernet-kabel (nätverkskabel) tillfälligt** och klicka sedan på **Nästa**.

![](_page_26_Picture_3.jpeg)

Ta bort skyddslocket över LAN-porten.

![](_page_26_Picture_5.jpeg)

**k** Anslut tillfälligt din trådlösa Brother-enhet till åtkomstpunkten med en nätverkskabel (medföljer ej) och klicka på **Nästa**.

![](_page_26_Picture_7.jpeg)

![](_page_26_Picture_8.jpeg)

**l Välj den maskin som du vill konfigurera och** klicka på **Nästa**. Om listan är tom kontrollerar du att åtkomstpunkten och maskinen är påslagna och klickar sedan på **Uppdatera**.

![](_page_26_Picture_217.jpeg)

#### **Obs**

- Standardnodnamnet är "BRNxxxxxxxxxxxx".
- *•* Du kan ta reda på maskinens MAC-adress (Ethernet-adress) genom att skriva ut sidan med skrivarinställningar. Se *[Skriva ut sidan](#page-32-0)  [med skrivarinställningar på sidan 33](#page-32-0).*
- <span id="page-26-1"></span>**m** Guiden söker efter trådlösa nätverk som är tillgängliga från maskinen. Välj den åtkomstpunkt som du vill ansluta maskinen till och klicka sedan på **Nästa**.

![](_page_26_Picture_218.jpeg)

#### **Obs**

- Om listan är tom bör du kontrollera strömförsörjningen till åtkomstpunkten samt att den sänder SSID-informationen. Kontrollera även att maskinen och åtkomstpunkten står tillräckligt nära varandra för att kunna kommunicera trådlöst. Klicka sedan på **Uppdatera**.
- Om åtkomstpunkten är inställd på att inte sända ett SSID kan du lägga till det manuellt genom att klicka på **Avancerat**. Följ anvisningarna på skärmen för att ange **Namn (SSID)** och klicka sedan på **Nästa**.

![](_page_26_Picture_19.jpeg)

Trädlöst nätverk

![](_page_27_Picture_0.jpeg)

# **Trådlöst nätverk Macintosh**

**n** Om nätverket inte är konfigurerat för verifiering och kryptering kommer följande skärmbild att visas. Klicka på **OK** och fortsätt till [p](#page-27-0) för att fortsätta med konfigurationen.

![](_page_27_Picture_256.jpeg)

**O** Ange Nätverksnyckel och ange sedan nyckeln en gång till i **Bekräfta nätverksnyckel**. Klicka på **Nästa**.

![](_page_27_Picture_257.jpeg)

<span id="page-27-0"></span>p Klicka på **Nästa**. Inställningarna skickas till maskinen.

![](_page_27_Picture_8.jpeg)

#### **Obs**

- Om du klickar på **Avbryt** ändras inte inställningarna.
- Om du vill ange IP-adressinställningarna för maskinen manuellt klickar du på **Ändra IPadress** och anger de IP-adressuppgifter som krävs för ditt nätverk.
- (För användare med USB-kabel) Om felskärmen för trådlös installation visas ska du klicka på **Försök igen** och göra ett nytt försök genom att börja om från steg [m](#page-26-1).
- **Q** För användare med USB-kabel, fortsätt till **[u](#page-28-0)**. (endast HL-2270DW) För användare med Ethernet-kabel, fortsätt till [r](#page-27-1).
- <span id="page-27-1"></span>**r** En rapport för trådlöst LAN skrivs ut automatiskt.

![](_page_27_Picture_15.jpeg)

**S** Välj statusen som visas för anslutningen i rapporten för trådlöst LAN. Klicka på **Nästa**. Om statusen är **"Connection : OK"** (ansl[u](#page-28-0)tning OK) fortsätter du till **u**. Om statusen är **"Connection : Failed"** (anslutningsfel) for[t](#page-27-2)sätter du till **t**.

![](_page_27_Picture_258.jpeg)

<span id="page-27-2"></span>t Klicka på **Slutför**. Trådlös installation misslyckades och kunde inte anslutas till ett trådlöst nätverk. Kontrollera felkoden på den utskrivna rapporten för trådlöst LAN och se *Felsökning* [på sidan 30](#page-29-0). Försök med att börja om från steg **[b](#page-25-2)** igen.

![](_page_27_Picture_259.jpeg)

![](_page_28_Picture_0.jpeg)

<span id="page-28-0"></span>**U** (För användare med USB-kabel) Ta bort USB-kabeln mellan datorn och maskinen.

![](_page_28_Picture_3.jpeg)

(För användare med nätverkskabel) Ta bort nätverkskabeln mellan åtkomstpunkten och maskinen och klicka på **Nästa**.

![](_page_28_Picture_5.jpeg)

Den trådlösa konfigurationen är klar.

#### **Installera skrivardrivrutinen**

#### *O* VIKTIGT

**Försök INTE att stänga någon av skärmarna under installationen.**

**Obs**

- Om flera maskiner av samma modell har anslutits till nätverket visas MAC-adressen (Ethernet-adressen) efter modellnamnet. Du kan även bekräfta IP-adressen genom att bläddra åt höger.
- Du kan ta reda på maskinens MAC-adress (Ethernet-adress) och IP-adress genom att skriva ut sidan med skrivarinställningar. Se *[Skriva ut](#page-32-0)  [sidan med skrivarinställningar](#page-32-0)* på sidan 33.

**V** Följ anvisningarna på skärmen och slutför installationen.

#### **Obs**

Gör ditt val när skärmen **Brother support** visas och följ anvisningarna på skärmen.

![](_page_28_Figure_16.jpeg)

#### **Slutförd Installationen har nu slutförts.**

#### **Obs**

Om du använder en särskild IP-adress för maskinen måste Bootmetod anges till Static med BRAdmin Light. Mer information finns i *Ändra maskinens nätverksinställningar* i *bruksanvisningen för nätverksanvändare*.

![](_page_29_Picture_0.jpeg)

<span id="page-29-0"></span>**Felsökning**

#### **VIKTIGT**

**Kontakta inte Brother Support/Kundtjänst för assistans utan att ha säkerhetsinformationen för det trådlösa nätverket. Vi kan inte hjälpa till att hitta nätverkets säkerhetsinställningar.**

#### <span id="page-29-1"></span>**Var hittar jag inställningarna för det trådlösa nätverkets SSID och nätverksnyckel?**

- 1) Mer information finns i dokumentationen till WLAN-åtkomstpunkten/routern.
- 2) Det initiala nätverksnamnet kan vara tillverkarens namn eller modellnamnet.
- 3) Om du inte känner till säkerhetsinformationen kan information lämnas av tillverkaren av routern, systemadministratören eller Internet-operatören.

Nätverksnyckeln kan även beskrivas som ett lösenord, en säkerhetsnyckel eller en krypteringsnyckel.

#### **WLAN-rapport**

Tryck på **Go** fem gånger inom fyra sekunder. Maskinen skriver ut WLAN-rapporten. Om WLAN-rapporten som skrivs ut visar att anslutningen misslyckades kontrollerar du felkoden på den utskrivna rapporten och följer sedan nedanstående anvisningar.

![](_page_29_Picture_139.jpeg)

![](_page_30_Picture_0.jpeg)

![](_page_30_Picture_154.jpeg)

![](_page_31_Picture_0.jpeg)

![](_page_31_Picture_55.jpeg)

### **Webbaserad hantering (webbläsare)**

Brother-skrivarservern har utrustats med en webbserver, med vilken du kan övervaka serverns status och ändra vissa av dess konfigurationsinställningar med hjälp av HTTP (Hyper Text Transfer Protocol).

![](_page_32_Picture_3.jpeg)

- Inloggningsnamnet för administratören är '**admin**' (skiftlägeskänsligt) och standardlösenordet är '**access**'.
- Vi rekommenderar Microsoft® Internet Explorer® 6.0 (eller senare) eller Firefox 3.0 (eller senare) för Windows® och Safari 3.0 (eller senare) för Macintosh. Se alltid till att ha JavaScript och cookies aktiverade, oavsett vilken webbläsare du använder. Om du vill använda en webbläsare måste du känna till skrivarserverns IP-adress. Skrivarserverns IPadress finns angiven på sidan med skrivarinställningar.
- a Öppna webbläsaren.
- **b** Skriv http://maskinens\_ip\_adress/i webbläsaren. (Där maskinens ip adress är IP-adressen eller skrivarserverns namn) ■ Till exempel: http://192.168.1.2/

![](_page_32_Figure_8.jpeg)

Se *Webbaserad hantering* i *bruksanvisningen för nätverksanvändare*. **Obs**

### **Återställ nätverksinställningarna till fabriksinställningar**

Du kan återställa skrivarserverns fabriksinställningar (all information, t.ex. lösenord och information om IPadressen, återställs).

- a Stäng av maskinen.
- **b** Kontrollera att den främre luckan är stängd och att nätkabeln är ansluten.
- c Håll **Go** nedtryckt medan du slår på strömbrytaren. Håll **Go** nedtryckt tills alla indikatorlamporna lyser och lampan **Ready** släcks.
- d Släpp **Go**. Kontrollera att alla lamporna släcks.
- e Tryck på **Go** sex gånger. Kontrollera att alla lampor tänds vilket indikerar att skrivarservern har återställts till fabriksinställningarna. Maskinen startas om.

### <span id="page-32-0"></span>**Skriva ut sidan med skrivarinställningar**

På sidan med skrivarinställningar finns information om alla aktuella skrivarinställningar, inklusive nätverksinställningar.

- **a** Kontrollera att den främre luckan är stängd och att nätkabeln är ansluten.
- **b** Starta maskinen och vänta tills den är klar för utskrift.
- **C** Tryck på **Go** tre gånger inom 2 sekunder. Maskinen skriver ut sidan med aktuella skrivarinställningar.

![](_page_32_Picture_22.jpeg)

Vänta en minut och försök sedan på nytt om **IP address** visas som **0.0.0.0** på sidan med skrivarinställningar.

### **Skrivarens lampor**

![](_page_33_Picture_200.jpeg)

![](_page_33_Picture_201.jpeg)

![](_page_33_Picture_202.jpeg)

<span id="page-33-3"></span>1 Lampan blinkar; tänds och släcks i 1-sekundsintervall.

<span id="page-33-0"></span>2 Lampan blinkar; tänds och släcks i 0,5-sekundsintervall.

<span id="page-33-1"></span>3 Den gula lampan blinkar och lyser i två sekunder och är sedan släckt i tre sekunder.

<span id="page-33-2"></span>4 Du kan ändra tonerinställningen till fortsättningsläget. Tryck på **Go** sju gånger (alla lampor blinkar två gånger och sedan tänds **Ready**). Maskinen fortsätter att skriva ut tills lampan indikerar att tonern är slut.

# **Övrig information**

![](_page_34_Picture_127.jpeg)

#### <span id="page-34-0"></span>**Lampans betydelse när läget för trådlös inställning med en knapptryckning används**

<span id="page-34-1"></span>1 Lampan blinkar (slås på i 0,2 sekunder och av i 0,1 sekund).

<span id="page-34-2"></span>2 Lampan lyser i fem minuter.

<span id="page-34-3"></span>3 Lampan blinkar i 30 sekunder; tänds och släcks i 0,1-sekundsintervall.

<span id="page-34-4"></span>4 Lampan blinkar 10 gånger och släcks sedan i en halv sekund. Mönstret upprepas 20 gånger.

#### **Brother CreativeCenter**

![](_page_34_Picture_8.jpeg)

Bli inspirerad. Om du använder Windows dubbelklickar du på ikonen Brother CreativeCenter på skrivbordet för att få kostnadsfri tillgång till vår webbplats med många idéer och resurser för både personlig och professionell användning.

![](_page_34_Picture_10.jpeg)

Mac-användare kan ansluta till Brother CreativeCenter på följande webbadress: <http://www.brother.com/creativecenter/>

## **Förbrukningsartiklar**

 $\mathbb{Q}$ 

När det är dags att byta ut förbrukningsartiklar lyser en lampa på kontrollpanelen för att indikera ett fel. Besök <http://solutions.brother.com/> eller kontakta din lokala Brother-återförsäljare om du behöver ytterligare information om förbrukningsartiklar till maskinen.

![](_page_35_Figure_3.jpeg)

Information om hur du byter ut förbrukningsartiklar finns i *Byta ut förbrukningsartiklar* i *bruksanvisningen*.

#### **Varumärken**

Brother-logotypen är ett registrerat varumärke som tillhör Brother Industries, Ltd.

Brother är ett registrerat varumärke som tillhör Brother Industries, Ltd.

Microsoft, Windows, Windows Server och Internet Explorer är antingen registrerade varumärken eller varumärken som tillhör Microsoft Corporation i USA och/eller andra länder.

Windows Vista är antingen ett registrerat varumärke eller ett varumärke som tillhör Microsoft Corporation i USA och/eller andra länder. Apple, Macintosh, Safari och Mac OS är varumärken som tillhör Apple Inc., registrerade i USA och andra länder.

Wi-Fi och Wi-Fi Alliance är registrerade varumärken som tillhör Wi-Fi Alliance.

AOSS är ett varumärke som tillhör Buffalo Inc.

Alla företag vars programvarunamn nämns i denna bruksanvisning har ett licensavtal som specifikt gäller innehavaren.

#### **Alla övriga märken och produktnamn för företag som omnämns på Brother-produkter, i relaterade dokument eller i annat material är varumärken eller registrerade varumärken som tillhör respektive företag.**

#### **Sammanställning och publicering**

Under överinseende av Brother Industries Ltd. har den här bruksanvisningen, som omfattar beskrivning av och specifikationer för den senaste produkten, sammanställts och publicerats.

Innehållet i bruksanvisningen och produktens specifikationer kan komma att ändras utan föregående meddelande.

Brother förbehåller sig rätten att göra ändringar i specifikationerna och innehållet utan föregående meddelande och kan inte hållas ansvariga för eventuella skador (eller följdskador) som uppstått på grund av att denna bruksanvisning har använts. Detta gäller också, men inte enbart, typografiska fel och andra fel som kan härledas till publiceringen.

#### **Upphovsrätt och licens**

©2010 Brother Industries, Ltd. Med ensamrätt. Denna produkt innehåller program som har utvecklats av följande leverantörer: ©1983-1998 PACIFIC SOFTWORKS, INC. MED ENSAMRÄTT. ©2010 Devicescape Software, Inc. Med ensamrätt. I den här produkten finns programvaran "KASAGO TCP/IP" som har utvecklats av ZUKEN ELMIC, Inc.

# **brother**